#### **NATIONAL FOREST INVENTORY DATA MANAGEMENT PROTOCOL**

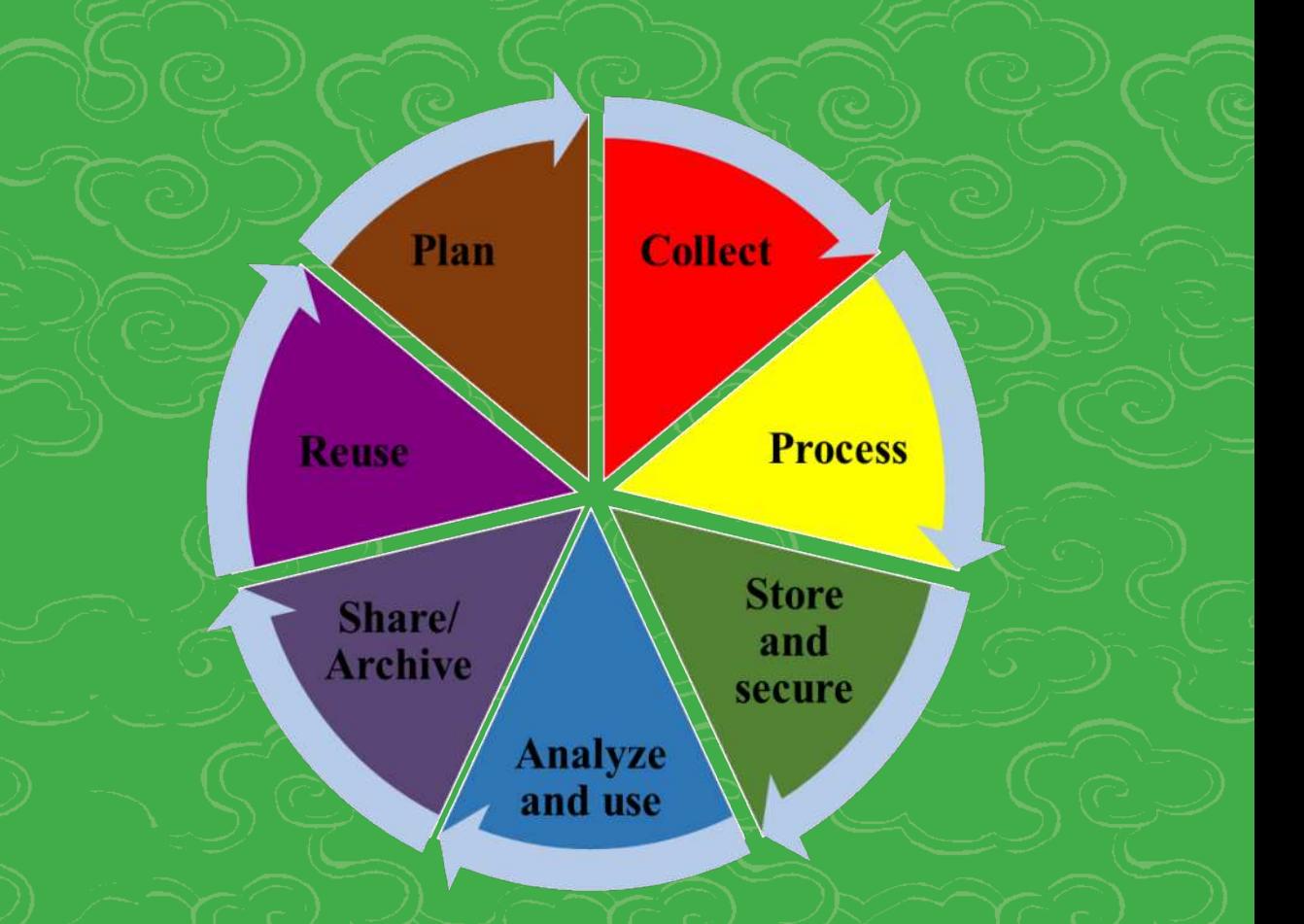

**FOREST RESOURCES MANAGEMENT DIVISION DEPARTMENT OF FORESTS AND PARK SERVICES MINISTRY OF AGRICULTURE AND FORESTS**

Developed and drafted by;

Dorji Wangdi, Deputy Chief Forestry officer Kinley Dem, Dy. Chief Forestry Officer Dr. Norbu Wangdi, Chief Forestry Officer Younten Phuntsho, Deputy Chief Forestry Officer

#### **NATIONAL FOREST INVENTORY DATA MANAGEMENT PROTOCOL**

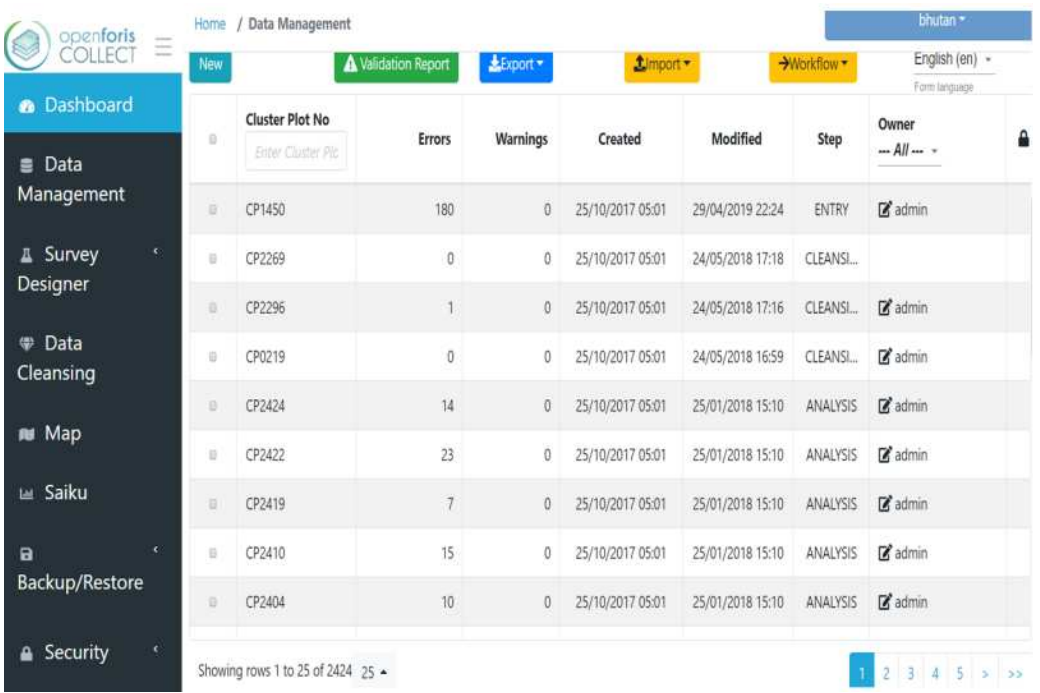

#### **FOREST RESOURCES MANAGEMENT DIVISION DEPARTMENT OF FORESTS AND PARK SERVICES MINISTRY OF AGRICULTURE AND FORESTS**

#### **Contents**

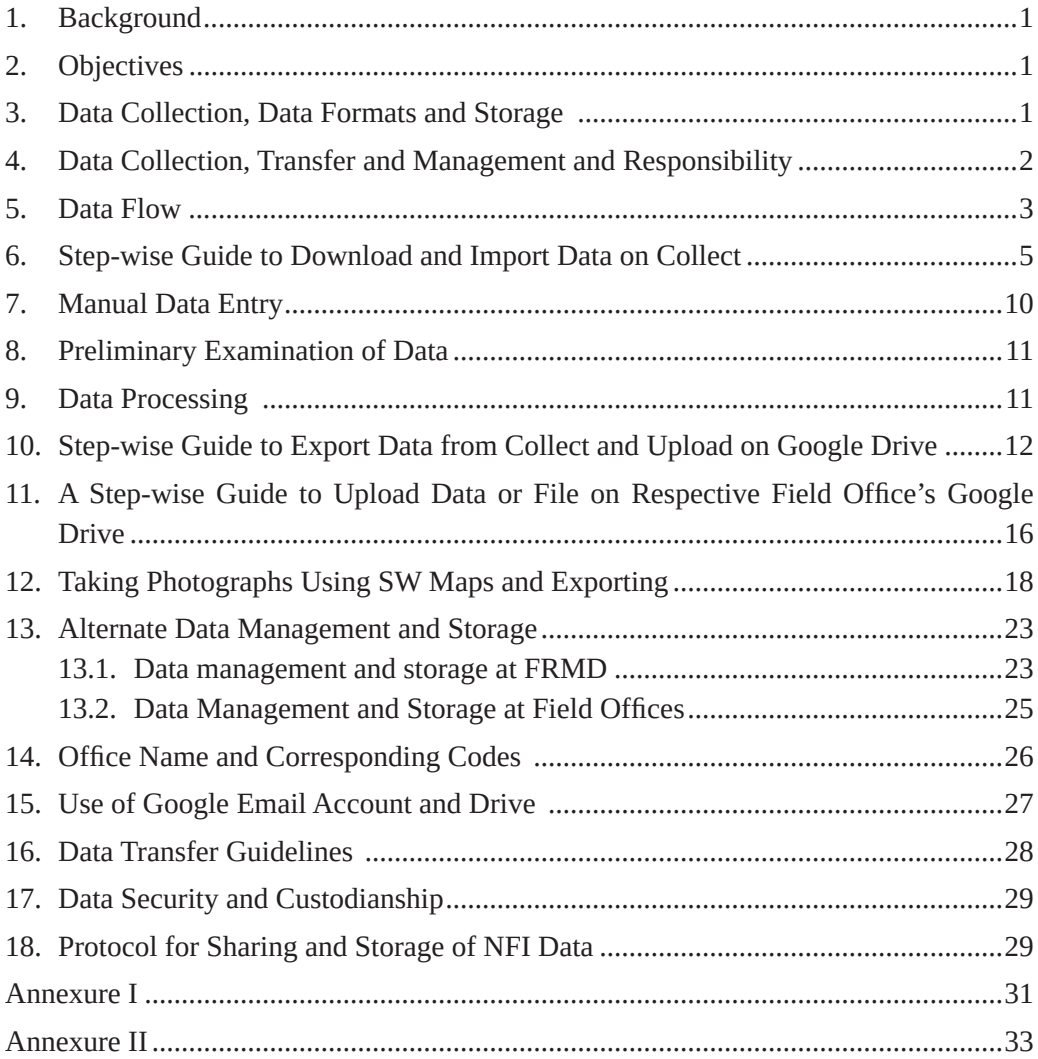

#### <span id="page-6-0"></span>**1. Background**

The first National Forest Inventory (NFI) has collected massive amounts of data and information from the 1685 cluster plots for generating the quantitative and qualitative information of the forests of Bhutan, reported in NFI Volume I and Volume II. Out of 2424 cluster plots, 739 cluster plots could not be accessed owing to various reasons such as difficult terrain, security concerns and unfavorable weather conditions. Forest Resources Management Division (FRMD) adopted Open Foris Collect for NFI data management. Open Foris Collect is an open source software developed by the Food and Agriculture Organization of the United Nations (UN-FAO). It is capable of storing, processing and generating preliminary summaries of data in a very efficient manner using Saiku database.

This protocol named NFI DATA MANAGEMENT PROTOCOL is developed to help NFI Data Managers both at field and FRMD in organizing and managing the NFI data in Open Foris Collect, hereafter referred interchangeably as Collect. The protocol also provides overall guidance on data security, sharing and storage. It will be revised as and when required in future.

#### **2. Objectives**

The objectives of this protocol are to;

- $\checkmark$  systematically manage the data collected from the field in work station computers, google drives and Collect, both at Field Offices and FRMD
- $\checkmark$  store data in a suitable format for archiving and retrieval as well as analysis
- $\checkmark$  maintain data back-up and ensure data security in the event of loss and theft
- $\checkmark$  ensure physical integrity of files and help to preserve them
- $\checkmark$  ensure safety of content (data protection, ethics, morality, etc.)

#### **3. Data Collection, Data Formats and Storage**

The NFI data shall be collected using Data logger (Tablet for NFI) with an android based data collection application, called as Collect Mobile (with survey forms uploaded on it) and paper field forms for those plots where the data collection on android is not possible in the field owing to unavoidable reasons. The data collected in the Collect Mobile comes in collect*-format* and it is readable only in Collect (a data management software). From the Collect, data can be exported in Collect-format or csv/excel format as desired.

The data collected from the field shall be stored in a dedicated google drive folders specially created for the concerned office. In addition to google drive, each field office or data manager shall ensure that backup data is stored and managed in folders in computers set up at each field for NFI.

#### <span id="page-7-0"></span>**4. Data Collection, Transfer and Management and Responsibility**

The NFI Data will be collected using android based tablet and can be easily exported and uploaded into Collect using Collect Mobile application. Table 1 shows a step wise data collection, transfer and management responsibility assigned against each task for clarity and efficiency.

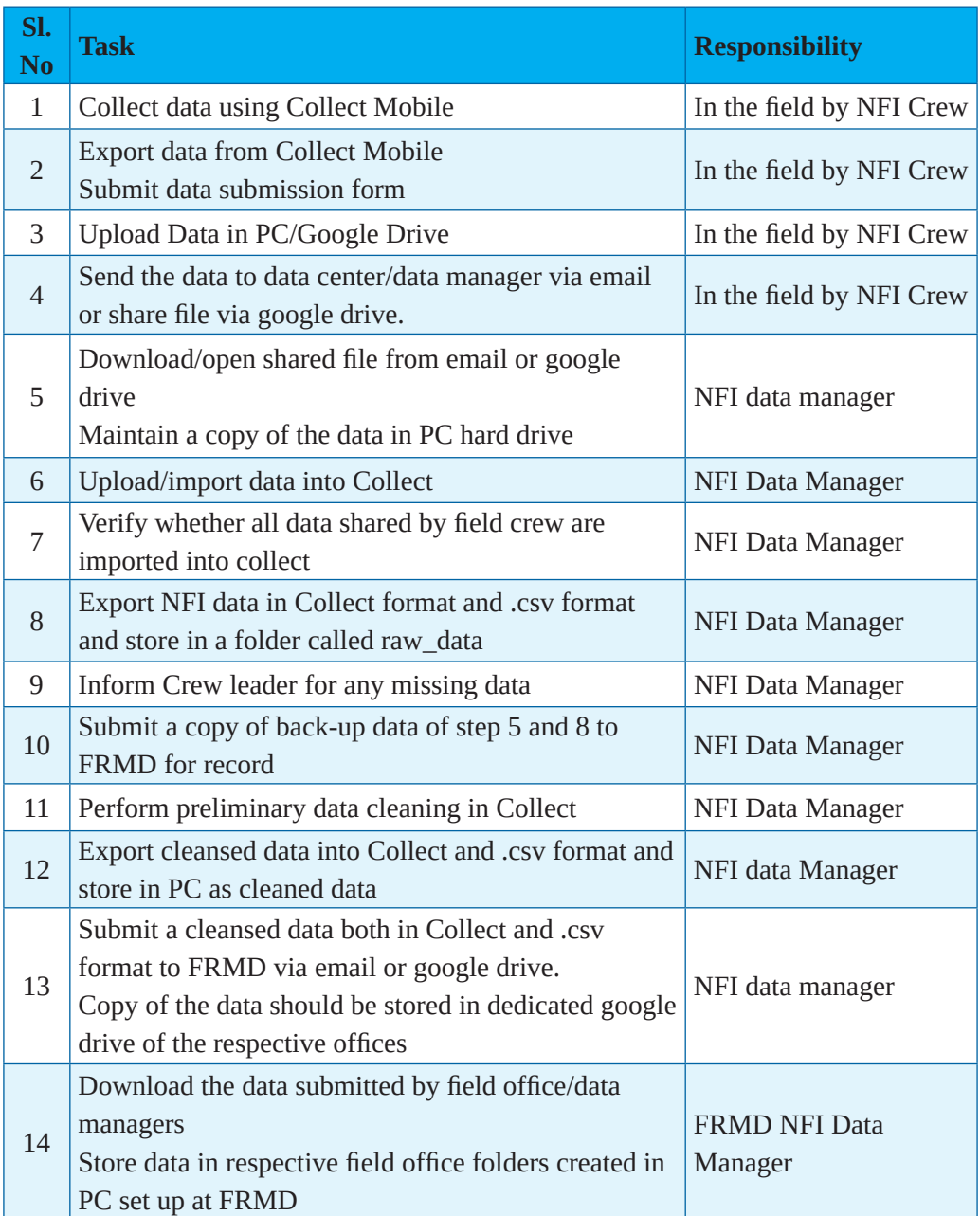

#### **Table 1: Data Collection Process and submission**

<span id="page-8-0"></span>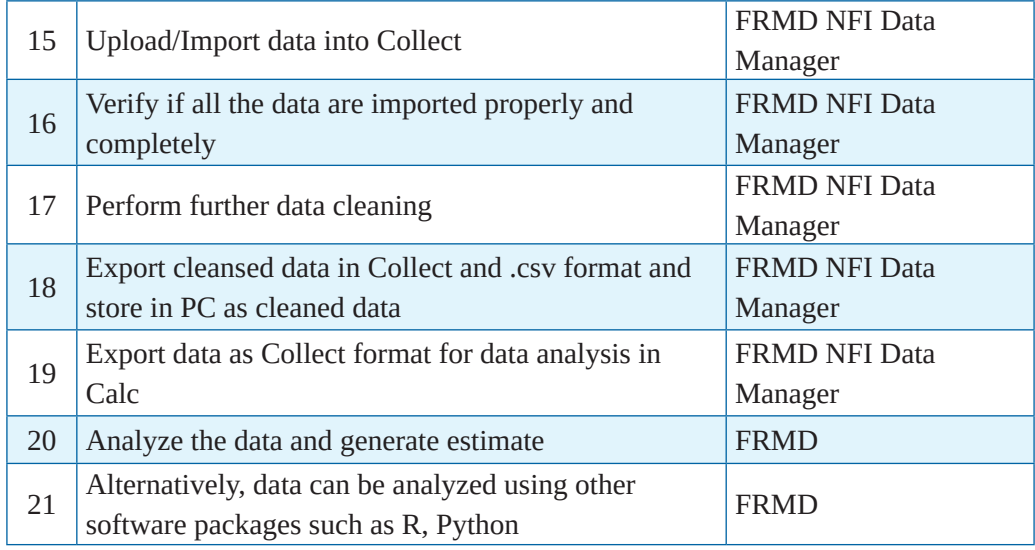

#### **5. Data Flow**

The broad overview of data flow is provided in figure 5.1. Broadly it involves two layers – by Field Crews (Layer I) and by Data Managers at Field Offices and FRMD (Layer II).

Layer I- By Field Crews

- Collect the data using Collect Mobile installed in android based tablet
- Export the data from tablet
- Upload the data into google drive
- Inform the data manager that the data from the survey has been uploaded and is available for download
- Field crew should all take the photograph of each plant which could not be identified in the field and name it using naming protocol defined in this document.
- The step-wise guidance on taking photographs, naming it, exporting, downloading, and overlaying it on the google earth is provided in step 12.6

Layer II – Data Managers

- The data manager shall login into Collect desktop and google account
- Download the data from the google drive
- Upload the data into collect desktop
- Store the kmz file in the dedicated file and upload into google map to see whether the data are collected from the desired location
- Verify whether all data are uploaded
- Back up the data

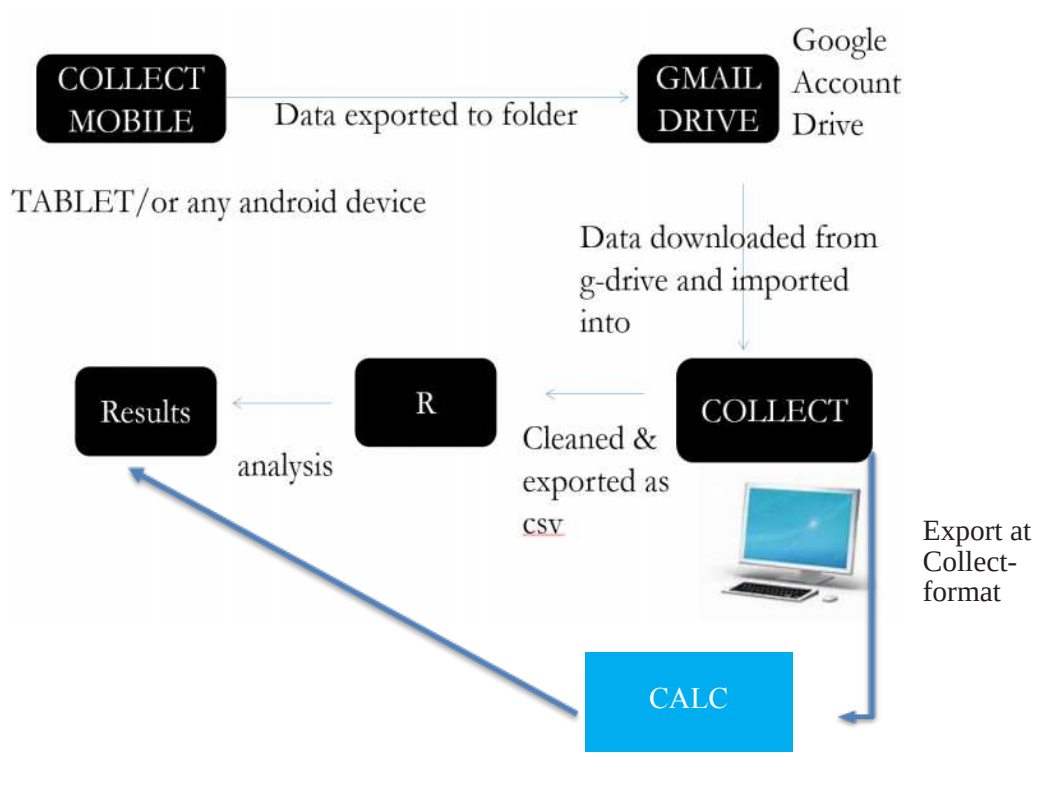

*Figure 5.1: Overview of NFI Data Flow*

#### <span id="page-10-0"></span>**6. Step-wise Guide to Download and Import Data on Collect**

This section provides a step-wise approach to download the data from Google Drive, upload or import the data into Collect and clean or carry out preliminary processing of the data.

#### **Step 6.1. Opening Google drive**

Once field crew exports the data from Collect Mobile and upload the data into designated folder in Google Drive, the Data Manager will download it from the google drive.

First, the Data Managers will the respective field office google

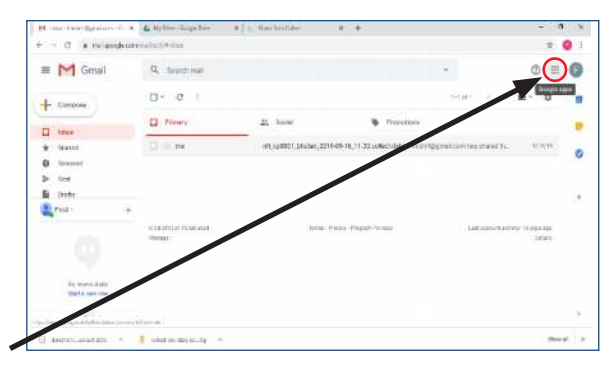

sign in to Google account using *Figure 6.1: Opening Google Application*

account created for NFI. After signing into google account, CLICK on GOOGLE APPLICATIONS ICON, as depicted on figure 6.1.

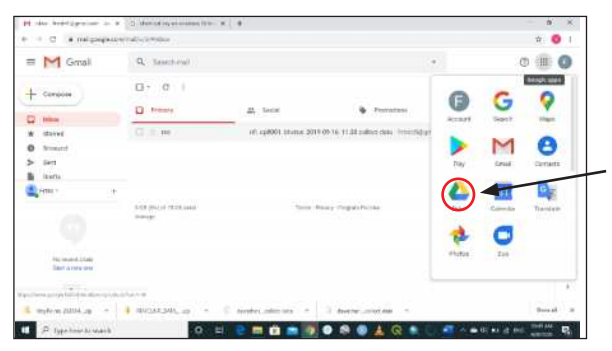

*Figure 6.2: Opening Google drive*

#### **Step 6.2: Opening Google drive** Next click on DRIVE Icon to open it as shown on figure 6.2.

#### **Step 6.3: Google drive window**

On clicking the Google drive icon, it opens the Google drive window. In the google drive window click on the designated folder and you will be able to see files uploaded by the field crew as shown on figure 6.3.

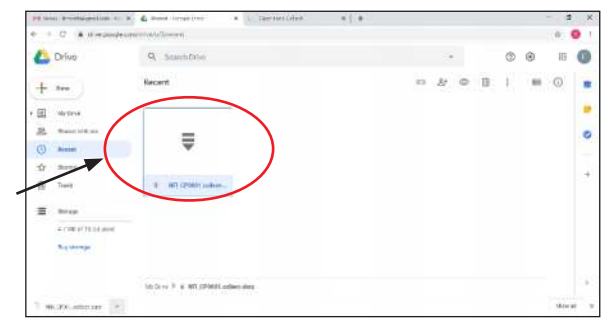

*Figure 6.3: Google drive window*

**Step 6.4: Downloading the data**  On the google drive window, the data uploaded by the field crew will be shown (example here is the data for Cluster plot number 0001, CP0001 as shown on figure 6.3. RIGHT CLICK on the data, and then go to DOWNLOAD, as shown on figure 6.4.

|                                           | PESBIS-Providentials (S. S. C. Hart-Leuksen, | <b>WITH ENGINE</b>                            | $+ - +$ |   |      |   |         |              |             |             |
|-------------------------------------------|----------------------------------------------|-----------------------------------------------|---------|---|------|---|---------|--------------|-------------|-------------|
| $-1$ $-17$                                | * to waxaghairmining of them.                |                                               |         |   |      |   |         |              | ÷           |             |
| <b>Crive</b>                              | Q Teasil                                     | dD Investor                                   |         |   |      |   |         | ®<br>$\odot$ |             |             |
| New                                       | Rocere<br>- 53                               | $q_2$ . Open trim<br>At their                 | ×.      | a | $\&$ | š | ß<br>V) | ä<br>55      | 面<br>ж      |             |
| 回<br>My Driver<br>٠                       |                                              | CD / Got shangsall has                        |         |   |      |   |         |              |             |             |
| 2.<br>Noted with me.                      |                                              | The Hostile interior<br>C. Accorduction       | ¢       |   |      |   |         |              |             | Ģ           |
| ٥<br><b>Alarmid</b><br>ŵ<br><b>Harrel</b> |                                              | <b>CO Havalle</b><br><b>Cr.</b> AsiaDased     |         |   |      |   |         |              |             | $\sim$<br>Ŷ |
| Ħ<br>Titult                               | <b>HATCH</b>                                 | L. tever                                      |         |   |      |   |         |              |             |             |
| <b>AMONG CAR</b><br>環<br><b>Throad</b>    |                                              | Vertrete Sille<br>œ<br>45<br>Hanza) versions: |         |   |      |   |         |              |             |             |
| 47/01/17 08:34<br><b>Business</b>         |                                              | <b>Marinecent</b><br><b>Teori Asset</b><br>Φ  |         |   |      |   |         |              |             |             |
|                                           |                                              | $\pm$ . Fourther                              |         |   |      |   |         |              |             |             |
|                                           | 390m 3 H                                     | Ħ<br><b>Barriege</b>                          |         |   |      |   |         |              | <b>KISH</b> | W.          |

*Figure 6.4: Download data option*

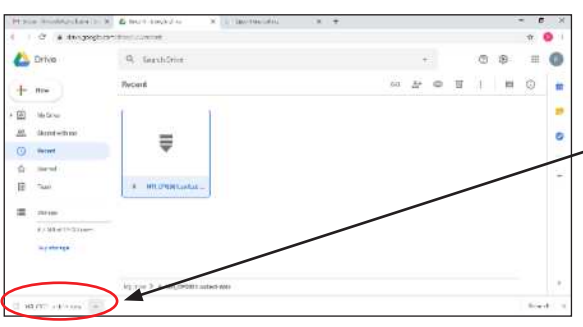

*Figure 6.5: Downloading data*

#### **Step 6.5: Downloading window**

As soon as you click on DOWNLOAD, it will automatically start downloading the data, as shown on figure 6.5.

#### **Step 6.6: Downloaded data**

The data that has been downloaded will be automatically saved in DOWNLOADS in your computer, as shown on figure 6.6 or you can change the download directory as may be convenient

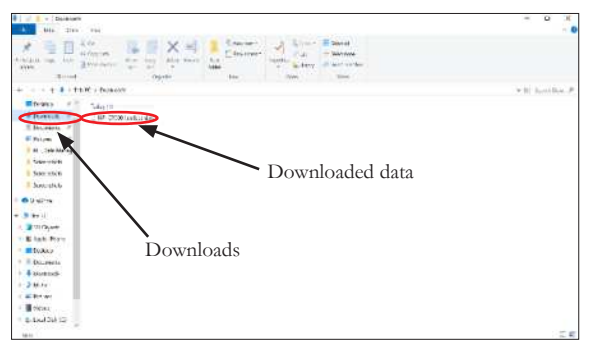

*Figure 6.6: Downloaded data*

#### **Step 6.7: Starting Open Foris Collect**

Go to start, CLICK on Open Foris Collect to start Collect, as shown on figure 6.7.

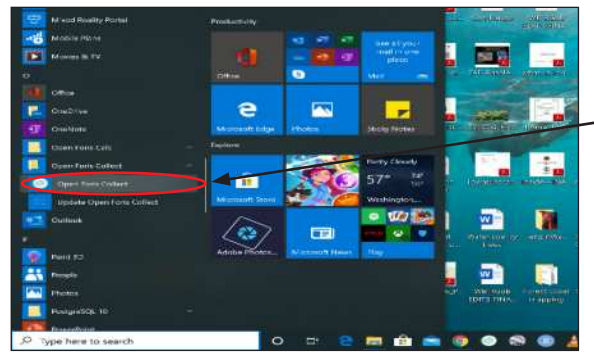

*Figure 6.7: Starting Collect*

#### **Step 6.8: Open Foris Collect**

On double clicking the Open Foris Collect, you will notice the "Starting Collect Control Panel" pop up window, as shown on figure 6.8. (Do not close)

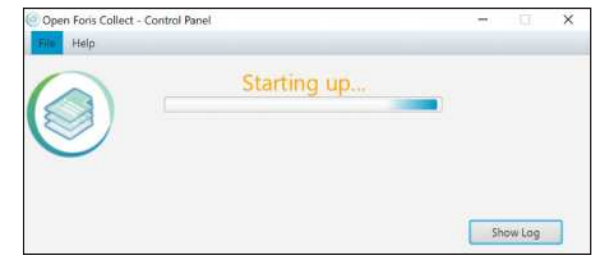

*Figure 6.8: Starting Open Foris Collect – Control Panel*

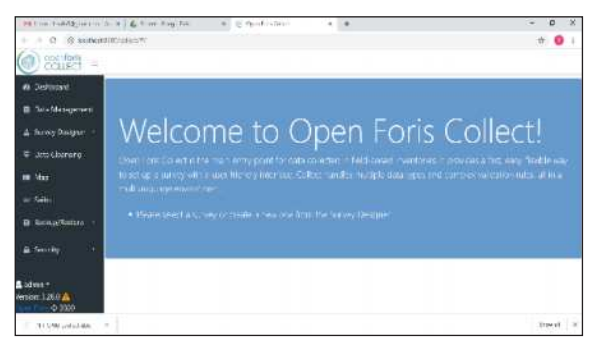

*Figure 6.9: Collect window*

#### **Step 6.9: Collect window**

After a few seconds, Collect Window, as shown on figure 6.9, will be opened in your default browser

#### **Step 6.10: Importing data into Collect**

On the Collect window dashboard, CLICK on 'Data Management', as shown on figure 6.10.

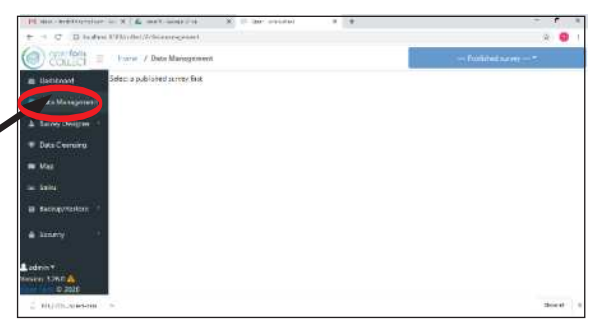

*Figure 6.10: Data Management*

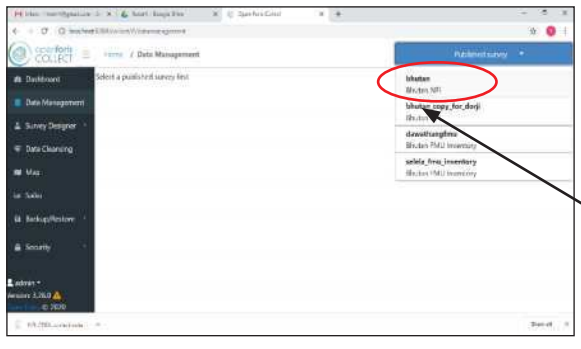

*Figure 6.11: Selecting Survey*

#### **Step 6.11: Select Survey – Bhutan NFI**

After clicking on Data Management, SELECT "Bhutan NFI" from the dropdown option on the top right corner which says 'Published survey', as shown on figure 6.11.

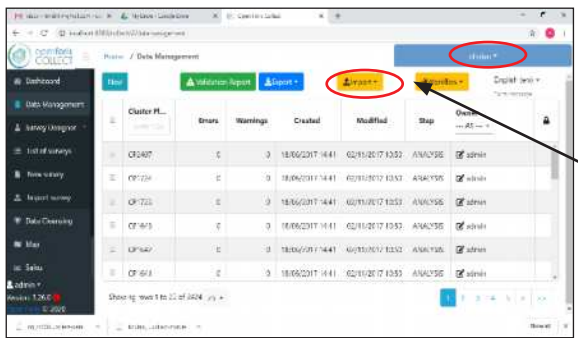

#### **Step 6.12: Import Data**

Then CLICK on IMPORT to import the data into Collect, as shown on figure 6.12.

*Figure 6.12: Import data*

#### **Step 6.13: File format options**

On CLICKING the 'IMPORT' button, two options, namely 'from CSV/excel and from Collect format' will open. CLICK on 'from Collect format', as shown on figure 6.13.

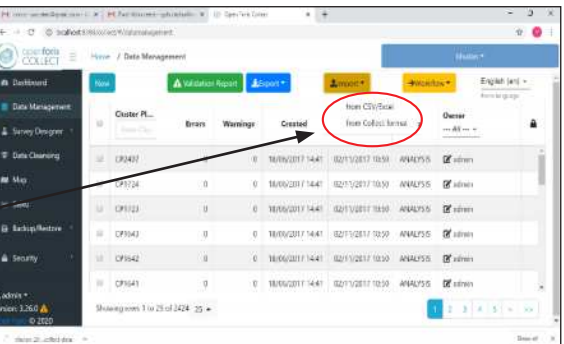

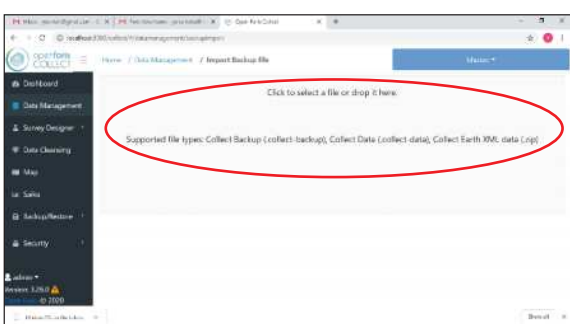

*Figure 6.13: File format options*

#### **Step 6.14: Blank import window**

On clicking, 'from Collect format', a blank import window pops up, as shown on figure 6.14.

*Figure 6.14: Blank import window*

#### **Step 6.15: CLICK inside 'Blank import' window**

Upon opening Blank import window, CLICK inside the blank pop up window. You can open the desired file from your file directory or downloads folder (downloads in this case) to choose the file/data you want to import, as shown on figure 6.15. Select the file and then CLICK 'Open'

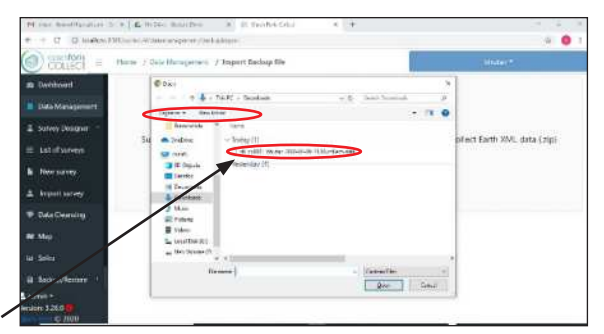

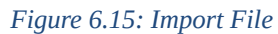

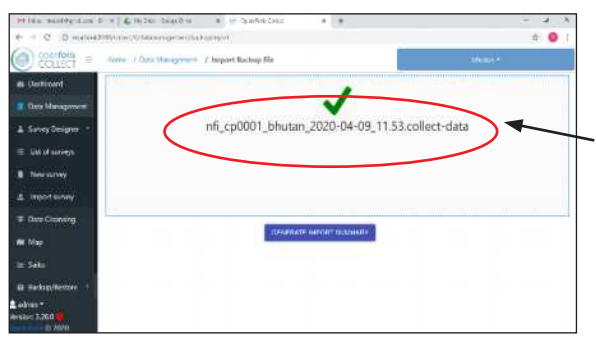

*Figure 6.16: Generate import summary*

#### **Step 6.17: Import data**

#### **Step 6.16. Generate Summary page**

When you CLICK on 'Open', the file or data (nfi\_cp0001\_ bhutan\_2020-04-09 \_11.53.collectdata in this example), opens, as shown on figure 6.16.

Then CLICK on 'Generate Import Summary' tab to generate summary.

Upon clicking on 'Generate import summary', the summary of data or files to be imported will be generated. If there are errors or issues such as conflicting plot numbers, it will be shown on the screen. Verify the report on the screen and CLICK on 'Import' tab to complete import of data or file, as shown on figure 6.17 and figure 6.18.

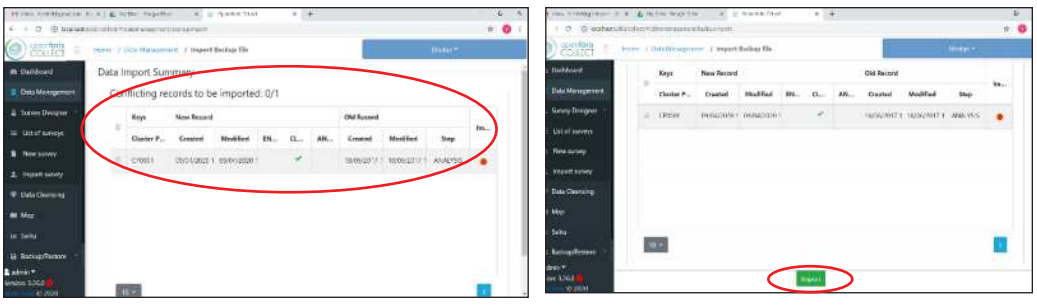

*Figure 6.17: Data import summary Figure 6:18: Import data*

**Step 6.18: Complete Import of data or file**

Upon CLICKING on 'Import' tab, the Collect will import the file or data and show 'DONE' message tab to indicate that the data or file uploading or importing into Collect platform is completed, as shown in figure 6.19. With this step, data or file IMPORT into Collect is complete.

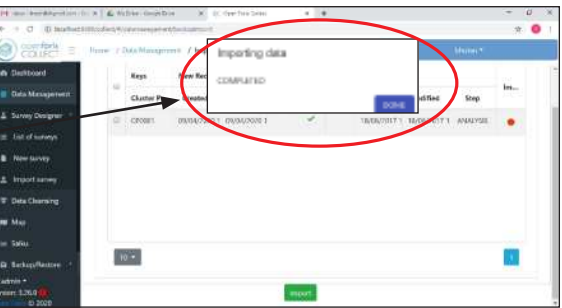

*Figure 6.19: Importing complete*

#### <span id="page-15-0"></span>**7. Manual Data Entry**

Before proceeding to the next level of data management, the data collected in the paper forms shall be entered into Collect manually. The following steps provide guidance on manual entry of the data collected on paper forms.

#### **Step 7.1 Start the Collect**

Go to 'Start', CLICK on 'Open Foris Collect' to open it. Upon opening Collect on the Dashboard, CLICK on 'Data Management', as shown on figure 7.1.

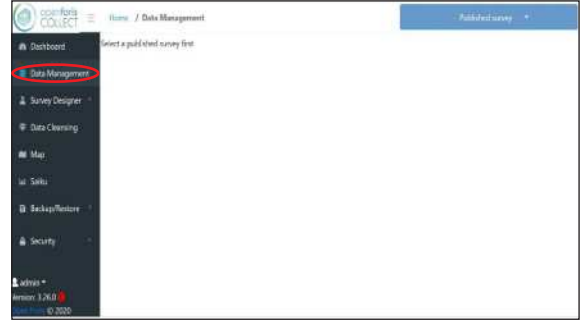

*Figure 7.1: Starting Collect*

**survey**

'NEW'.

**Step 7.2: Selecting published** 

SELECT the published survey (in this case Bhutan\_nfi), as shown on figure 7.2 and then CLICK on

| cost forls<br><b>COLLECT</b>               |              | E Home / Data Management |                                   |                             |                    |                                               |                        | Matur."                     |                                    |  |
|--------------------------------------------|--------------|--------------------------|-----------------------------------|-----------------------------|--------------------|-----------------------------------------------|------------------------|-----------------------------|------------------------------------|--|
| <b>Deshiboard</b>                          |              |                          | <b>A Videose Squad</b>            |                             | Allippet."         | 2.Guint?                                      | Sunstitut *            |                             | English cont +<br><b>Continent</b> |  |
| <b>Cluts Management</b><br>Salvey Designer | D            | Cluster PL.,<br>$-0.04$  | 101.001                           | Ernors Warnings<br>Warnings | Created<br>omuz.   | <b>RASK RESIDENCE</b><br>Modified<br>uran seo | <b>COLLEGE</b><br>Step | Owner<br>$\sim$ Al $\sim$ + |                                    |  |
| <b>Data Clearming</b>                      | ۰            |                          | $\mathbf{u}$                      | ы                           | 13/04/2020 15:14   | 13/04/2020 15:14                              | ENTRY                  | <b>DE attein</b>            |                                    |  |
| Mar                                        | $\mathbb{R}$ | CP24GT                   | (0.01)                            | :D                          |                    |                                               |                        | ANAULIS Zairen              |                                    |  |
| ter Saku                                   | u            | CP1724                   | $\sim$<br>$\sigma$                | b                           | 18/06/2017 14:41   | 02/11/2017 10:50                              | <b>ANALYSIS</b>        | to and <b>W</b>             |                                    |  |
| ia Backup/Restore                          | ъ            | CP1725                   | $\sigma$                          | n                           | 18/05/2017 14:41   | 02/11/2017 10:50                              | <b>ANALYSIS</b>        | Camin                       |                                    |  |
| <b>G</b> Security<br>٠                     | $\Box$       | CP1645:                  | $\langle 0 \rangle$               |                             | 0 18/05/2017 14:41 | 02/11/2017 10:30                              | ANALYSIS:              | <b>IX</b> airsin            |                                    |  |
|                                            | ×            | CP1642                   | Ŵ.                                | Ű.                          | 1B/06/2017 14:41   | 62/11/2017 10:50                              | ANALYSIS               | <b>If</b> aimm              |                                    |  |
| Ladmin +<br>Nedon: 3.26.0<br>0.7900        |              |                          | Showing rows 1 to 25 of 2425 75 - |                             |                    |                                               |                        | ż                           | $8.8.5 - 11$                       |  |

*Figure 7.2: Selecting survey*

#### **Step 7.3: Enter data manually**

Upon clicking 'NEW' the data entry page with different data forms will be opened.

Start ENTERING data, first with Cluster Plot form, followed by Plot form and Carbon Data form. Likewise, enterthe data and complete the rest of the forms.

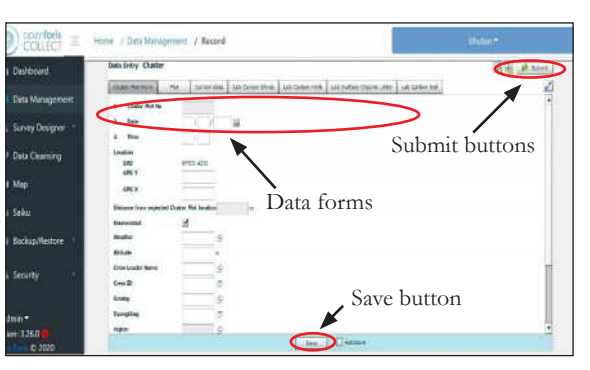

After completing entry of data for each form, SAVE it by CLICKING on 'Save' button. You can also check the 'Auto Save Option' in the Window.

Sometimes your data will be locked, in such a case, you need to click on the unlock button on the top right-hand corner in the same window. Once data entry of all

<span id="page-16-0"></span>data forms are completed, SAVE the data by clicking on 'Save' button and then finally CLICK on 'Submit', to complete the manual data entry.

**NOTE**: Most importantly, the Data Managers should ensure that even the inaccessible plots, should be manually entered, before starting examination of data and subsequent steps of data management.

#### **8. Preliminary Examination of Data**

After importing the data or manually entering the data, preliminary examination of the data shall be done by the Data Managers. The following are a few points to carry out preliminary examination of data.

- 1. Check whether all cluster plots are imported into Collect or not. Verify with data submission form.
- 2. Verify manually if the information provided in the data submission form matches with what is imported into Collect. In the event of mis-match, inform the NFI crew leader and rectify the issue such as missing plot, missing tree information, etc.
- 3. Lookout for any missing information in data submission form.
- 4. In the tree attribute, check for any unique local names. This kind of information should be accompanied by photographs of tree trunk, leaves, flower and fruits where possible.
- 5. Examine the tree dbh and height. The diameter should be  $\ge$  = 10 cm and height should be  $\geq$  5 m.
- 6. In the plot attribute, check the stand height. It should be average height of 5 or more tallest trees in the plot.
- 7. In the CWD attribute, check the diameter at intersections, small end and large end. The diameter is in the order of small end, intersection and large end, in the order of smallest to largest. Remember that diameter at intersection should be  $>= 10$  cm.

#### **9. Data Processing**

After importing the data or manually entering the data; and then having examined the data preliminarily; the data should be processed by carrying out a basic data cleansing. The preliminary cleansing is done by diligently following the steps reflected below;

- Open the Collect, and then CLICK on 'data management' on dashboard and SELECT the desired survey, in this case, bhutan nfi, as was done for step 7.1.
- Then load the data into Collect by DOUBLE CLICKING on plot number for which you want to cleanse the data (example CP2407). Caveat here is that workflow should be set at 'Data Cleansing'.
- <span id="page-17-0"></span>• To set 'Data Cleansing' phase, go to the workflow, from the options submit your data from data entry to data cleansing.
- After that open each cluster plot manually and perform data cleansing manually for each plot and enter all missing information.
- Correct all botanical names and local names. If you encounter unknown trees or plants, try to identify the plant with photographs provided to you by field crews and enter the name.
- Upon completing the data cleaning, submit the data from cleansing stage to data analysis stage.
- Then export the data either in collect format or .csv/excel format. If you are exporting in .csv/excel format make sure that you are exporting the data from analysis phase.

#### **10. Step-wise Guide to Export Data from Collect and Upload on Google Drive**

After importing the data or file into Collect, the Data Managers of field offices will compile and validate the data. They will also carry out preliminary cleansing of the data. After preliminary cleansing of the data is done, Data Managers will export the data and upload into NFI google drive, so that Data Manager at FRMD can download and import into Collect at FRMD for further compilation, validation, cleansing and analysis. The following sections provide, a step-wise guide to export and upload data or file on FRMD NFI Google drive, so that Data Manager at FRMD can access.

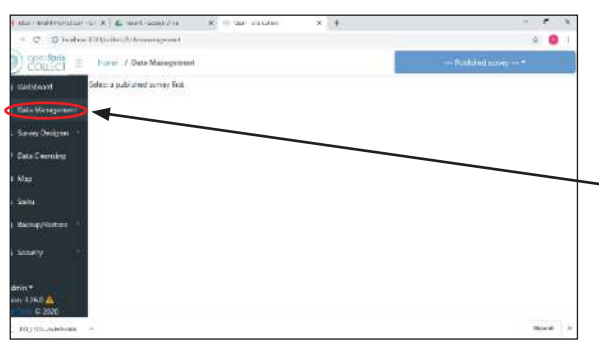

#### **Step 10.1: Open Collect or Data Management**

Open Collect (if you have not done it). If you have already opened it, CLICK on Data Management tab on dashboard, as shown on figure 10.1.

*Figure 10.1: Data management*

#### **Step 10.2: Select appropriate survey**

After clicking on data management tab, SELECT appropriate survey (Bhutan NFI in this case), as shown on figure 10.2, as we did for importing the data in step 6.11.

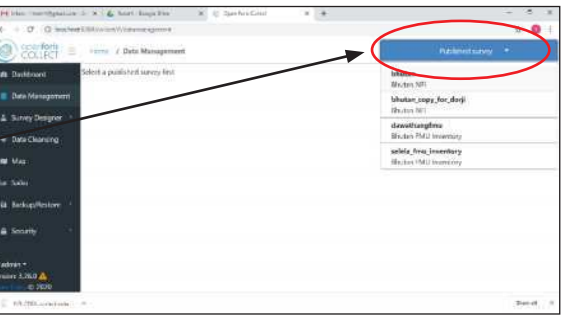

| 24. History-Wilderson (C. 20), in the cracklet<br><b>O</b> |               | (D. hrshot Sidentian fisher marriet) | $-74$           |               |                                          |                          |                 |                                     | n             |
|------------------------------------------------------------|---------------|--------------------------------------|-----------------|---------------|------------------------------------------|--------------------------|-----------------|-------------------------------------|---------------|
| confort<br>Ξ                                               |               | Hare / Data Management               |                 |               |                                          |                          |                 | Mazzle 4                            |               |
| <b>6</b> Initiant                                          | New           |                                      | A Widdow System |               | African                                  | \$37pmm*                 | distances of    |                                     | Englan ieni - |
| Date Management<br><b>Livey Director</b>                   | ä             | Chatter Pl.<br><b>Count The</b>      | Ernary          | <b>Warrie</b> | to CIV/lines.<br>ts Calent/Car tamm      | Anderson                 |                 | centro se<br>Owner<br>$1 + 4i = -1$ |               |
| <b>Onta Churchy</b>                                        | w             | EXERCIT                              | E               | $\sqrt{2}$    | 18/06/2017 14:41                         | <b>MAFFLIZDR</b> / 10392 | <b>AMARYS'S</b> | D'aims                              |               |
| <b>BE Mac</b>                                              | u             | DA1728                               | i ta            | $\cdot$ ET    | 18/06/2017 16:31                         | B2/11/2017-10:03         | <b>ANALYSS</b>  | D'admin                             |               |
| as saks                                                    | u             | 23773                                | n,              | ×             | <b>MONODIALE</b>                         | contribution             | <b>ANGYSS</b>   | DP introduc                         |               |
| E Securificators                                           | и             | CRISAT                               | ×.              | 谁             | 16/06/2017 14:41                         | 89/31/2017 10:52         | ANAVES          | DC schools                          |               |
| G Security                                                 | $\Box$<br>vm. | (T3114)                              | ä               | it.           | INTE/2DIT Se41                           | XIV11/2017 IBSC          | <b>ANALYST</b>  | <b>Comman</b>                       |               |
|                                                            | o             | CRISIL                               | 不宜              | c             | IN/06/2017 66W                           | 82/11/2017 10:50         | AMADVER.        | DP schools                          |               |
| Adels*                                                     |               | THE SPACE<br>II (P680)               | 13.91<br>$-11$  | 15.4<br>'n    | THE PARTIES OF EXTRA<br>15/06/2017 14:41 | 02/11/2017 10:55         | <b>ANALYSS</b>  | Of airsin                           | $\;$          |

*Figure 10.3: Export file format options*

#### **Step 10.3: Export options** *Figure 10.2: Selecting Survey*

Then CLICK on 'EXPORT', there will be two options for file format, as shown on figure 10.3. Export the data in both file formats. Collect format should be uploaded on Google drive and the .csv/excel format and a copy of Collect format should be emailed to Data Manager at FRMD.

#### **Step 10.4: Export window opens**

On selecting appropriate file or data format (from Collect format in this example), the Collect will automatically start exporting the data, as shown on figure 10.4.

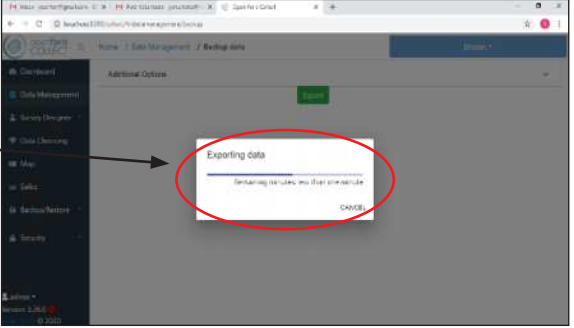

*Figure 10.4: Exporting data or file*

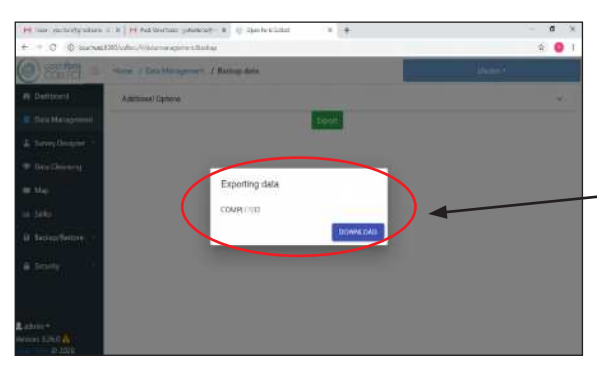

*Figure 10.5: Downloading exported data or file*

#### **Step 10.5: Export complete**

After completing the export, a window, as shown in Figure 10.5, with 'download' tab opens.

| 1. In 1. 140 Ford School Cheese Last Laboratory<br>2.01 | Step 10.6: Downloading<br>the          |
|---------------------------------------------------------|----------------------------------------|
| Mixium 2                                                | exported data or file                  |
| A Deliboard<br><b>Additional Clerky's</b>               |                                        |
| Tappet.<br>& Survey Designer                            | On CLICKING 'download' tab, the        |
| <b>Data Choronia</b>                                    | exported data or file is automatically |
|                                                         | downloaded, as<br>shown<br>on          |
| <b>Barkun/Berkra</b><br>a beauty                        | figure 10.6. The downloaded file       |
| $L$ admin $+$                                           | will be stored in<br>data<br>or        |
|                                                         | 'downloads'                            |

*Figure 10.6: Downloading export data or file*

#### **Step 10.7: Opening Google drive**

Sign in to designated google account provided to your office email account (e.g. bumthangdivisionnfi@gmail.com) and then open the google drive, as was done in steps 6.1 and 6.2.

#### **Step 10.8: National NFI Data Folder for field offices**

After opening the google drive, CLICK on "Shared with me" and open the folder name after your respective office (Bumthang Division for Divisional Forest Office (DFO), Bumthang) as shown on figure 10.7.

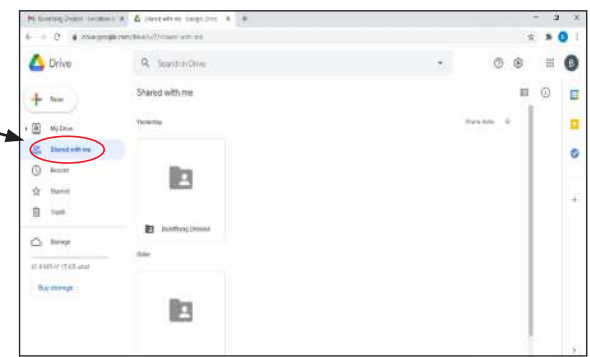

'downloads'.

*Figure 10.7 Opening the NFI data folder for the field office*

#### **Step 10.9 Opening folders shared with each field offices**

After the opening the folder, there will be different folder for all Dzongkhags falling within the respective field office. There will be two folders named *Bumthang Dzongkhag and Trongsa Dzongkhag* incase of DFO, Bumthang as shown in figure 10.8.

|                     | Windigments at A templac loyd 1 4                                                                             | $-20$<br>$\mathfrak{B}^*$<br>-  |
|---------------------|----------------------------------------------------------------------------------------------------|---------------------------------|
| $\frac{1}{2}$<br>×  | C a discussion of the William Herometer of the U.S.                                                           | ö<br>E.                         |
| Drive               | Q. South is Done                                                                                              | <b>Carl</b><br>窗<br>西<br>丗<br>∈ |
| <b>New</b>          | Shared with me > Bumthang Division >                                                                          | 回. 故 言 工 一篇 ①<br>目              |
| 歯<br>Aly Done<br>٠  | <b>Futures</b>                                                                                                | Warran de<br>۵                  |
| <b>R.</b> Sweivitms | <b>ARTIST CONTRACTOR</b><br><b>RESIDENCE AND CONTROL</b><br><b>By Danshers Ecompound</b><br>Bi thous liveples | ø                               |
| Store<br>O          |                                                                                                    |                                 |
| ó<br>Statut         |                                                                                                    | ŧ                               |
| ß<br>Teet.          |                                                                                                    |                                 |
| $\triangle$ - forms |                                                                                                    |                                 |
| did MV of 1978 seem |                                                                                                    |                                 |
| <b>But shings</b>   |                                                                                                    |                                 |
|                     |                                                                                                    |                                 |
|                     |                                                                                                    |                                 |
|                     |                                                                                                    |                                 |

*Figure 10.8 Folders for different Dzongkhag under the field office*

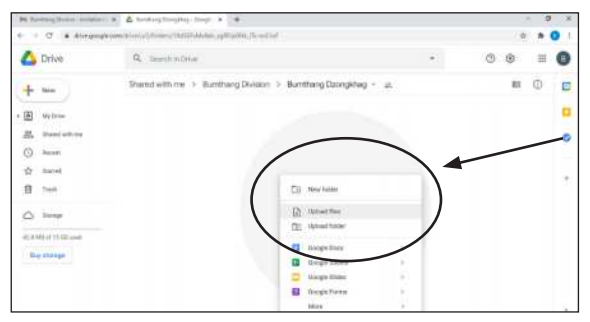

*Figure 10.9 Opening folders for the Dzongkhag under the field office*

#### **Step 10.11: Downloaded data in the downloads**

On clicking 'Upload files', another dialogue box with file that has been downloaded will pop up, as shown on figure 10.10.

Data or file location

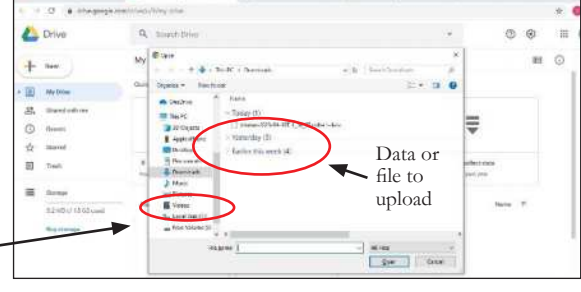

*Figure 10.10: Downloaded data or file*

**Step 10.12: Select the data or file** Then SELECT 'data or file, that you want to upload on drive, and CLICK on 'Open' tab.

**A** Dov  $1.10$  $\alpha$ Data or file to upload

*Figure 10.11: Selecting data or file*

#### **Step 10.13: Uploading data**

Upon clicking 'Open', the data or file will be uploaded and the status is shown on figure 10.12.

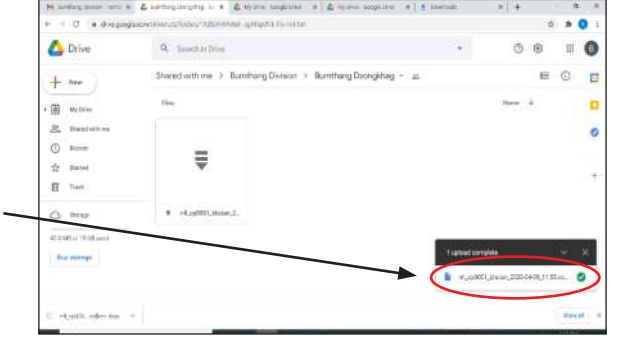

*Figure 10.12: Data or file upload status*

**Step 10.10 Upload new data or file**

DOUBLE CLICK on the Dzongkhag folder for which you want to upload the data. After opening the folder, RIGHT CLICK on the blank space, which will show options to upload file, as shown on figure 10.9.

#### <span id="page-21-0"></span>**Step 10.14: Uploaded data or file**

After successfully uploading the data or file, the google drive will appear as shown on figure 10.13.

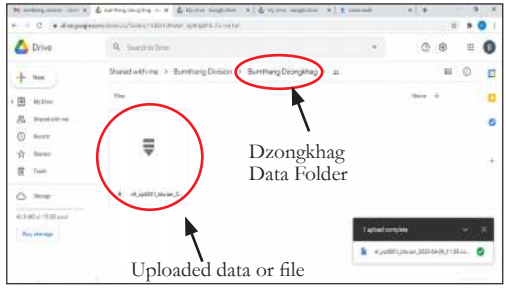

*Figure 10.13: Uploaded data or file*

**NOTE**: If a field office has TWO or more Dzongkhags' data, Data Managers will accordingly upload the data inside respective dzongkhag folder. For instance, Bumthang Division has Trongsa and Bumthang, the Data Manager will upload data from Trongsa in Trongsa dzongkhag folder; and likewise, for Bumthang.

#### **11. A Step-wise Guide to Upload Data or File on Respective Field Office's Google Drive**

ALTERNATIVELY, Field Data Managers will upload data or file in their own respective Field Office's Google Drive instead of/besides uploading on FRMD's Google Drive, as shown in the section preceding this part of the protocol. The following steps provide guidance on uploading data file on respective field office's google drive.

#### **Step 11.1 Opening Field Office's Google Drive**

To upload the data or file in their google drives, the Data Manger will first sign in to their respective field office's gmail account. After signing in, open the google drive, as shown on figure 11.1, and 'DOUBLE CLICK' on NFI\_DATA\_RAW\_BuFD. There will be two folder each for Bumthang and Trongsa Dzongkhag falling under DFO, Bumthang, 'DOUBLE CLICK' on NFI\_DATA\_RAW\_ BuFD\_Bumthang to upload data for Bumthang Dzongkhag under DFO, Bumthang.

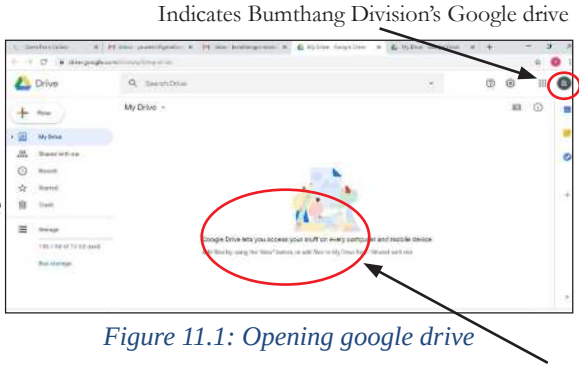

Empty Google drive

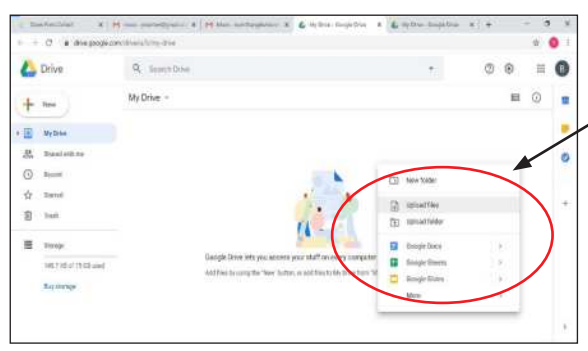

*Figure 11.2: Upload data options*

**Step 11.3: Selecting data to upload** CLICK on the 'upload file', GO to the location where the data or file to be uploaded is saved, SELECT the data or file, and then CLICK 'Open'.

For instance, in this example, data or file is saved in downloads.

File located in 'downloads'

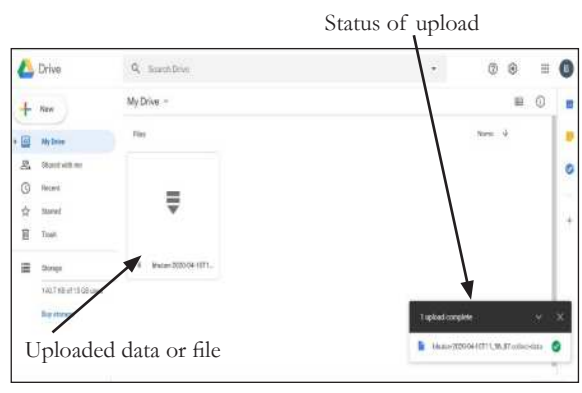

*Figure 11.14: Uploaded data or file*

**Step 11.2: Uploading data options** After opening google drive, RIGHT CLICK inside the blank space, then SELECT 'upload files', as shown on figure 11.2.

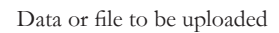

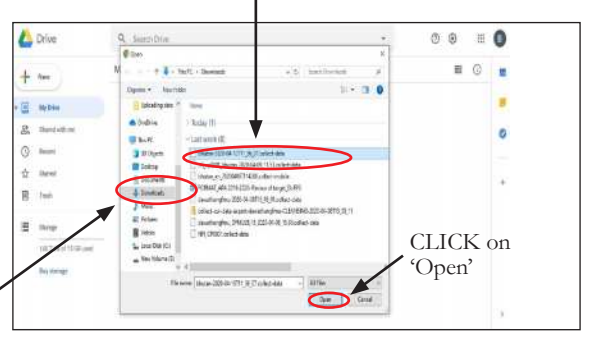

*Figure 11.3: Selecting file or data*

**Step 11.4: Uploaded file**

After clicking on 'Open' the data or file will be uploaded automatically, as shown on figure 11.4.

#### <span id="page-23-0"></span>**12. Taking Photographs Using SW Maps and Exporting**

This section of the protocol provides a step-wise guidance on taking photographs with SW Map tab, naming the photographs, exporting and uploading on google drive by the field crews and then downloading and overlaying on google earth to verify location by the Data Managers.

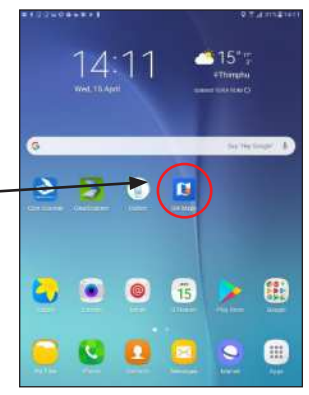

#### **Step 12.1: Opening SW Maps**

Open the SW maps by CLICKING on SW Maps on the screen, as shown on figure 12.1.

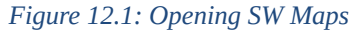

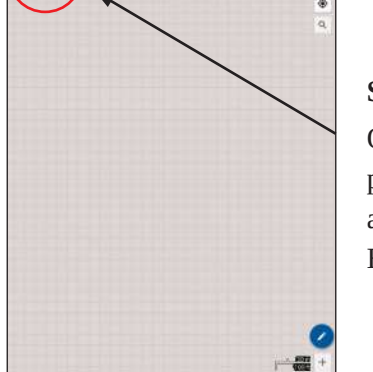

#### **Step 12.2 SW Maps blank window opens**

On clicking SW Maps icon, a blank SW Maps window pops up with default 'Project 1' as the project name, as shown on figure 12.2. Rename the project as NFI BHUTAN' by going to' project' icon and clicking on "+".

*Figure 12.2: Blank SW Maps window*

#### **Step 12.3: Adding layer**

Next, CLICK on 'add layer' icon, as shown on figure 12.3. On clicking 'add layer', the 'layers' window pops up.

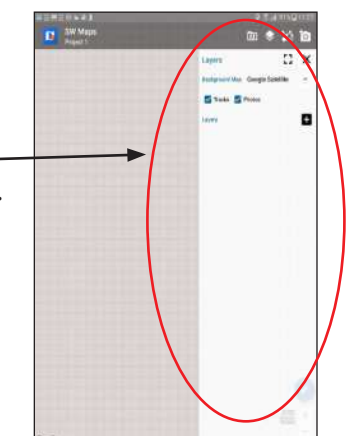

*Figure 12.3: Blank layer window*

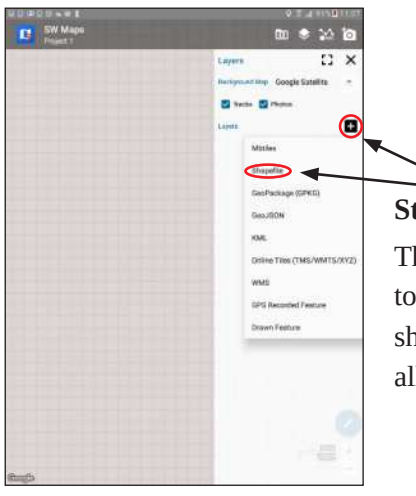

#### **Step 12.4: Adding Shapefile**

Then CLICK on '+' icon, which will provide option to add layer. In this case, you will load or add shapefile of NFI Plots. The shapefiles of NFI plots are all uploaded in your tablet.

*Figure 12.4: Adding shapefile*

#### **Step 12.5: Adding layer name**

After clicking on shapefile, SELECT the layer you want to add (here it is NFI\_Plots\_Bhutan.shp) and then provide layer name as 'NFI BHUTAN' as shown on figure 12.5. Then CLICK on 'ADD'.

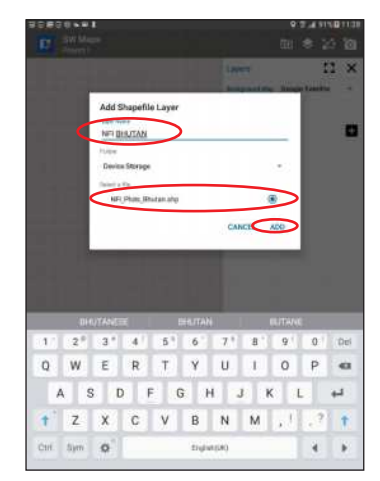

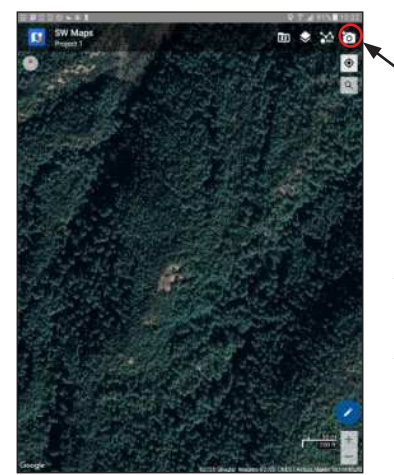

*Figure 12.5: Selecting and adding layer*

#### **Step12.6: Taking photograph using SW Maps**

Open the SW Maps and then tab on 'Camera Icon' on top right-hand corner of the screen to open camera, as shown on figure 12.6. Take the photograph of the tree or any unknown plants. Then CLICK on 'OK'.

*Figure 12.6: Taking photograph on SW Maps*

#### **Step 12.7: Naming the photograph**

Photograph will be named following this protocol - Cluster Plot Number\_Plot Type\_ Unknown 1, 2, 3…... For instance, if it is the first unknown plant in Elbow plot of Cluster plot number 0947, the name of the photograph will be CP0947\_L\_Unknown1, as shown on figure 12.7.

After that CLICK on 'SAVE'.

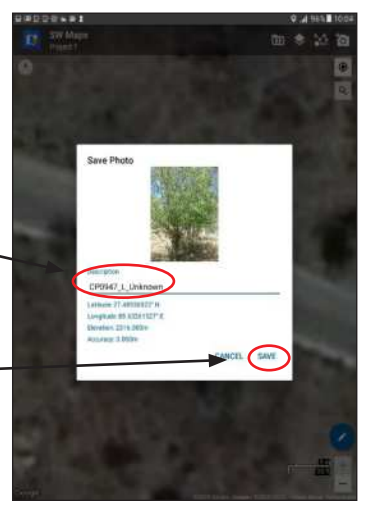

*Figure 12.7: Naming the photograph*

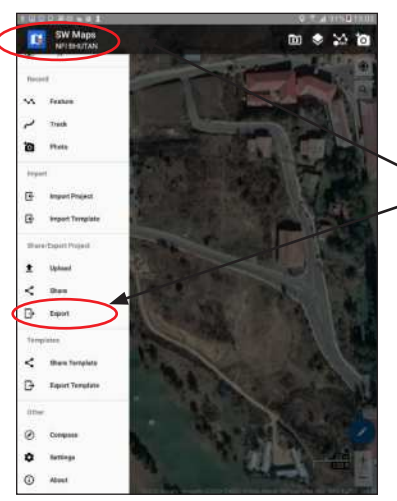

#### **Step 12.8: Opening 'Export'**

CLICK to 'SW Maps icon' on top left-hand corner, as shown on figure 12.8 and CLICK on 'Export', which will open options to export the photograph.

*Figure 12.8: Opening 'export'*

#### **Step 12.9: Export options**

On clicking 'export', options to export data in a number of file formats pop up, as shown on figure 12.9. SELECT 'Export KMZ' to export the file in .kmz file, so that it can be overlaid on google earth and verify location.

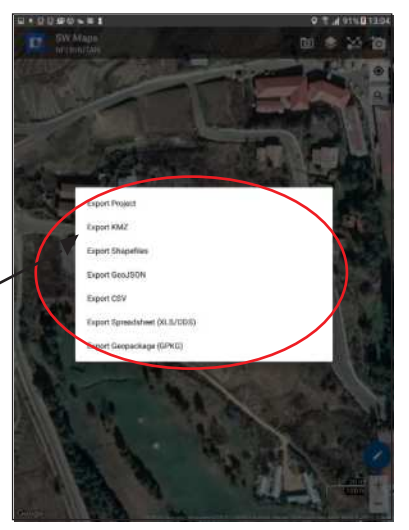

*Figure 12.9: Export file format options*

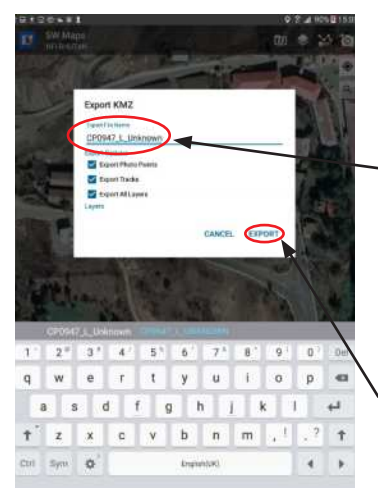

*Figure 12.10: Naming export file*

on 'My Files', as shown on figure 12.11

#### **Step 12.10: Naming the export file**

On clicking 'Export KMZ', file naming window pops up, as shown on figure 12.10. Use the same naming protocol, as used in 12.7, which is Cluster Plot Number\_ Plot Type\_Unknown 1,2,3.....

After providing the export file name, CLICK on 'EXPORT'

The exported file will be auto-saved in 'My Files' on your tablet, folders – SW Maps and EXPORT inside it.

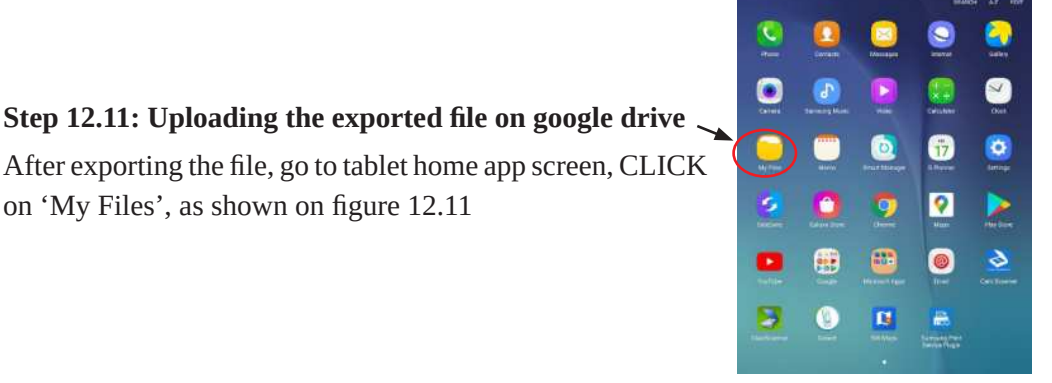

*Figure 12.11: My Files*

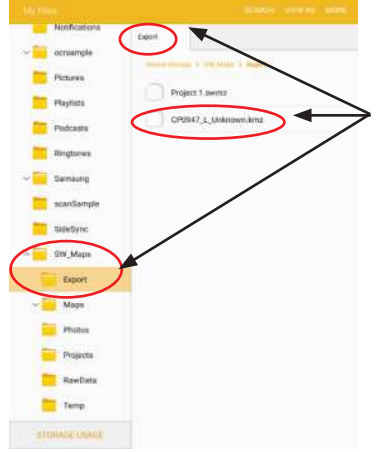

#### **Step 12.12: Open SW Maps and EXPORT folders**

Then scroll down and open 'SW Maps', followed by EXPORT folder within it, as shown on figure 12.12.

Inside the EXPORT folder, the file that has been exported (CP0947\_L\_Unknown 1,2,3....) will be saved.

*Figure 12.12: Open SW Maps and EXPORT*

#### **Step 12.13: Uploading on google drive**

After opening export folder, PRESS and HOLD on the file you want to upload on google drive (here it is CP0947\_L\_ Unknown 1,2,3....). Then CLICK again inside the square box in front of the file name to select it. Then CLICK on 'Share'.

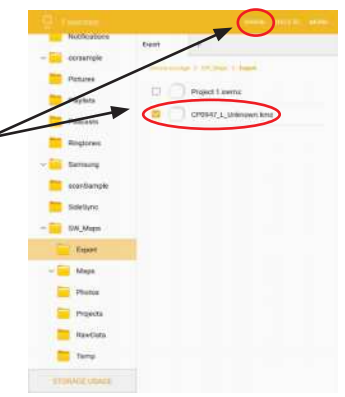

*Figure 12.13: Uploading selected file*

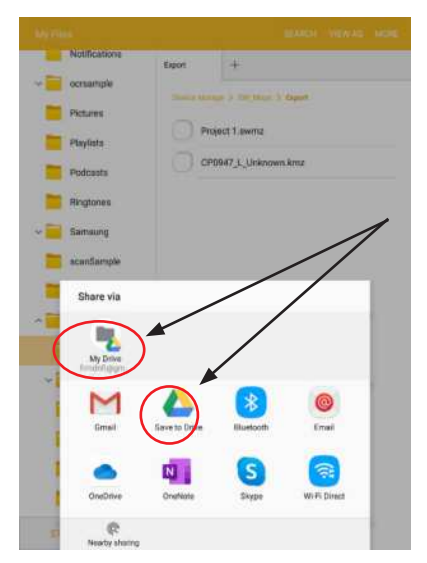

*Figure 12.14: Save in google drive*

#### **Step12.15: Accessing .kmz file**

After the field crews have uploaded it, the Data Managers will access it from google drive, as it is done for data or files.

#### **Step 12.14: 'Share via' window**

Upon clicking 'Share', the 'Share via' window pops up. SELECT 'Save to Drive' to upload your selected file on google drive.

But make sure you have signed in using proper gmail account. If you want to save in respective field office's google drive, then you should have signed in using respective office's gmail account and if you want to save it in FRMD's google drive, you should sign in using FRMD's gmail account.

The steps from 12.1 to 12.14 are responsibility of the field crew.

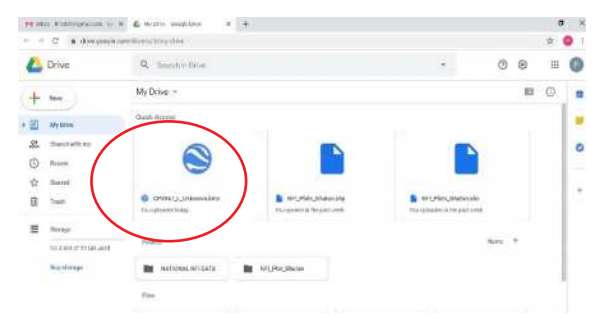

*Figure 12.15: Accessing .kmz file*

<span id="page-28-0"></span>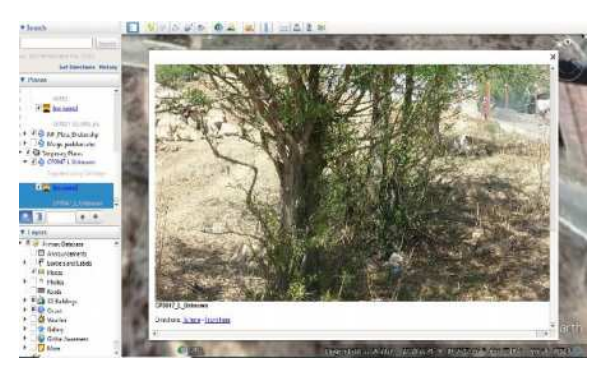

*Figure 12.16: Photo overlaid on google earth*

#### **Step 12.16: Overlaying the kmz file on google earth**

Download the .kmz file and open the Google earth; then overlay it on google earth.

After opening google earth, go to File> Open> {go to location where file is}, Select the file, then click on 'Open'. The file will be overlaid on google earth.

Then by clicking on picture icon on the google earth, the photograph can be opened, as shown on figure 12.16.

#### **13. Alternate Data Management and Storage**

Besides, managing and sharing the data in Google Drives, the Data Managers of field offices will also be tasked to manage the data on their PCs and also share or send to Data Manager at FRMD through email. Such measures are put in place to ensure that the data do not get lost or there is enough back up data, considering NFI data collection is very resource intensive. The data collected investing huge resources should not get lost. The subsequent sections will provide a step-wise guidance on managing data.

NFI data will be managed in series of folders, sub-folders and files, both at Field Offices and FRMD in workstation computer, apart from google drive, as mentioned in above sections.

#### **13.1. Data management and storage at FRMD**

The complete data of NFI for whole country will be managed by FRMD in folder named **NFI\_DATA\_FRMD** which will contain TWO main subfolders, namely;

- 1. NFI\_DATA\_RAW
- 2. NFI\_DATA\_PROCESSED

These TWO folders will contain TWO subfolders each, namely;

- 1. NFI\_DATA\_RAW\_Dzongkhag
- 2. NFI\_DATA\_RAW\_Field\_Office

Again, these TWO sub-folders will contain further sub-folders in them. The NFI\_DATA\_ RAW\_Dzongkhag sub-folder will contain 20 sub-folders with names of 20 dzongkhags.

Likewise, the NFI\_DATA\_RAW\_Field\_Offices will contain TWO sub-folders, namely;

- 1. Divisional Forest Offices Again, these TWO sub-folders will contain further sub-folders in them. The
- 2. Protected Area Offices 2. I FOLECTED THE SUB-folder will contain 20 sub-folder with names of 20 sub-folders with names of 20 dzong kha

The sub-folders – Divisional Forest Offices will host FOURTEEN folders of 14 Divisional Offices and similarly, Protected Areas subfolders will host TEN folders of 10 Protected Areas. <sub>1</sub>, Territorial Divisions of the Division of the Division of the Division of the Division of the Division of the D 2. Protected Areas

Similarly, the 'NFI\_DATA\_PROCESSED' contain two subfolders, namely

- 1. NFI\_DATA\_PROCESSED\_Dzongkhags
- 2. NFI\_DATA\_PROCESSED\_Field\_Offices

The NFI\_DATA\_PROCESSED\_Dzongkhags will host another 20 folders, each with Dzongkhag names and NFI\_DATA\_PROCESSED\_Field\_Office will host 2 folders, which are; names and  $\lambda$  are; which are  $\lambda$ 

- 1. Divisional Forest Office
- 2. Protected Area Office

The 'Divisional Forest Office' will host another 14 folders, one each for Divisional Forest Offices and Protected Areas will host 10 folders, each for 10 Protected Areas.

#### **Data management and storage at FRMD**

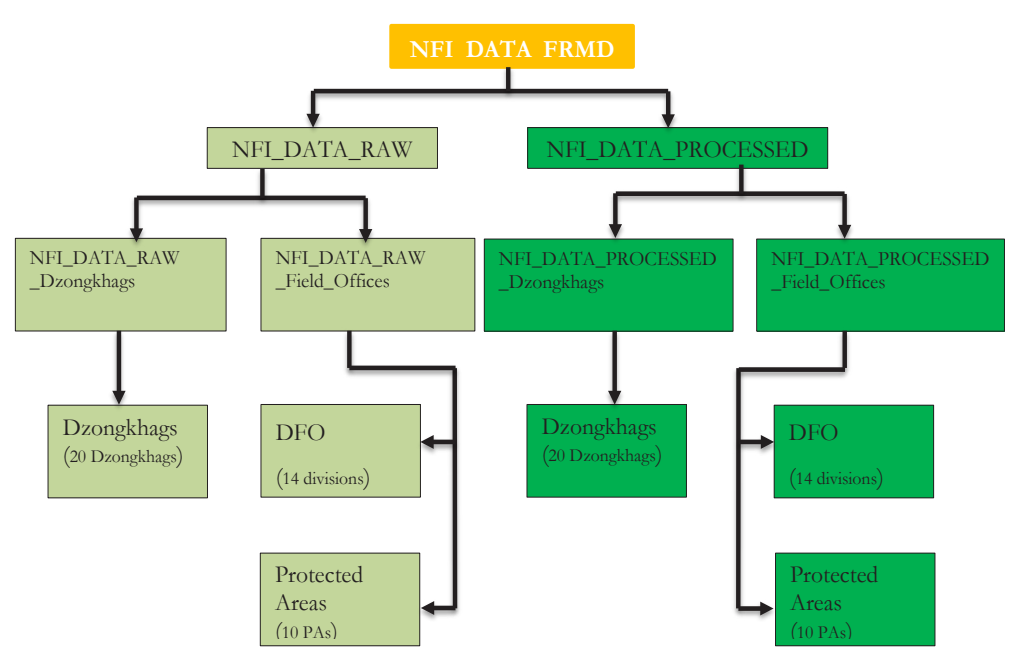

22 *Figure 12.1: Pictorial depiction of data management at FRMD*

#### <span id="page-30-0"></span>**13.2. Data Management and Storage at Field Offices**

Each field office will maintain separate folders and store the data, both in Raw and semi or fully cleansed data copy, for security of NFI data.

Each field office will store the data in the folder named 'NFI\_DATA\_Field\_Office\_ Name' (For example, for Bumdeling Wildlife Sanctuary, it will be named as 'NFI\_ DATA\_BWS') and then under this folder, it will host TWO subfolders with following folder names, namely;

- 1. NFI\_DATA\_RAW\_Field\_Office\_Name
- 2. NFI\_DATA\_PROCESSED\_Field\_Office\_Name

The 'PROCESSED' folder will host partially or fully cleansed copy of data, whereas 'RAW' data folder will host raw data, as received from the field crews.

Under each of the above subfolder, if the Field Office is covering two or more dzongkhags, further subfolders will be created with 'Dzongkhag names' inside the above two folders. For instance, Bumdeling Wildlife Sanctuary (BWS being code of Bumdeling Wildlife Sanctuary for purpose of NFI data management) covers THREE dzongkhags, namely; Lhuntse, Mongar and Trashiyangtse. Therefore, within the above folder NFI\_DATA\_ RAW\_BWS, THREE Folders will be created for each Dzongkhags, which are;

- 1. NFI\_DATA\_RAW\_BWS\_Lhuntse
- 2. NFI\_DATA\_RAW\_BWS\_Mongar
- 3. NFI\_DATA\_RAW\_BWS\_Trashiyangtse

Similarly, within the folder, NFI\_DATA\_PROCESSED, following folders will be created;

- 1. NFI\_DATA\_PROCESSED\_BWS\_Lhuntse
- 2. NFI\_DATA\_PROCESSED\_BWS\_Mongar
- 3. NFI\_DATA\_PROCESSED\_BWS\_Trashiyangtse

For instance, for Divisional Forest Office, Bumthang Division ('BuFD' being its code for NFI data management) it will have following folders inside the NFI\_DATA\_RAW\_BuFD, namely;

- 1. NFI DATA RAW BuFD Bumthang
- 2. NFI\_DATA\_RAW\_BuFD\_Trongsa

Likewise, inside the folder NFI\_DATA\_PROCESSED\_BuFD, it will host following folders, namely;

- 1. NFI\_DATA\_PROCESSED\_BuFD\_Bumthang
- 2. NFI\_DATA\_PROCESSED\_BuFD\_Trongsa

<span id="page-31-0"></span>Whereas, Bumdeling Wildlife Sanctuary (BWS) covers three dzongkhags – Lhuntse, Mongar and Trashiyangtse, the Bumthang division covers two dzongkhags – Bumthang and Trongsa.

However, if a Division or Park covers only one dzongkhag, it will have ONE subfolder inside both RAW and PROCESSED folders.

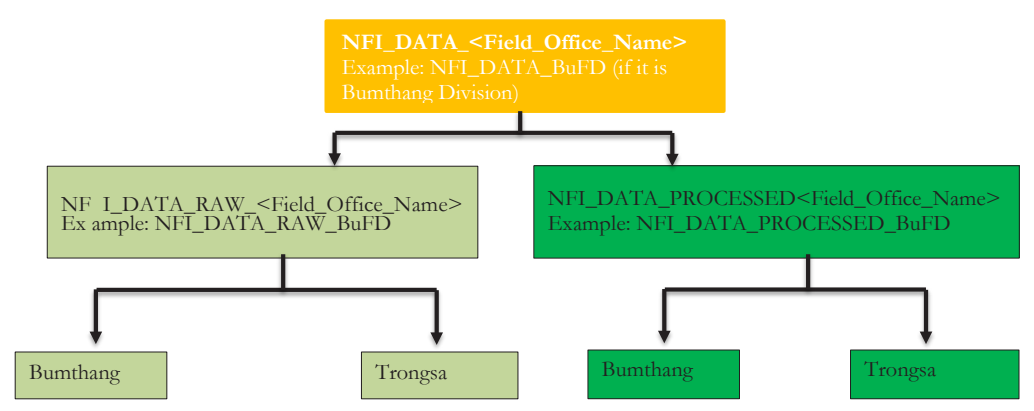

#### **Data management and storage in field offices Data management and storage in field offices**

*Figure 12.2: Pictorial depiction of data management at Field Offices Figure 12.2: Pictorial depiction of data management at Field Offices (example of DFO, Bumthang)*

#### **14.Office name and corresponding codes 14. Office Name and Corresponding Codes**

For convenience of naming folder for data management, each office will be assigned a code name. These codes assigned for data management are consistent with the codes assigned for NFI crew in the Collect Survey Form. The list of names of office and corresponding codes are described in Table 2.

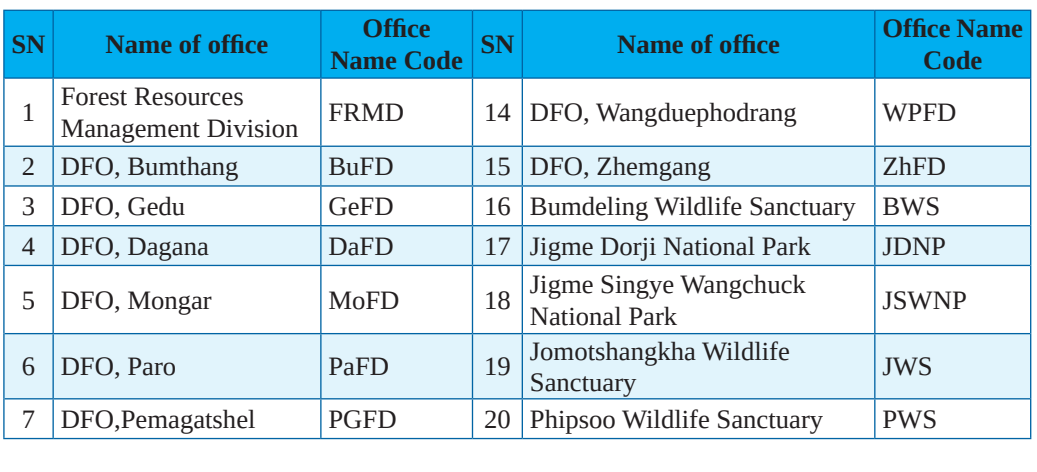

#### Table 2: Office Name Code **Table 2: Office Name Code**

<span id="page-32-0"></span>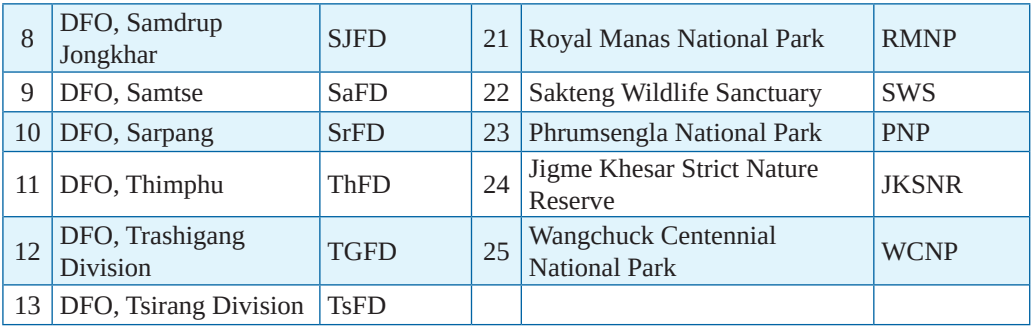

#### **15. Use of Google Email Account and Drive**

Twenty-four individual google email accounts have been created for 24 field offices for the purpose of managing NFI data in google drive (Table 3). The concerned field office will be provided with password to access the email and google drive of respective field office. However, the office shall not be allowed to change the password to make the email accessible to FRMD. The password shall not be shared with any other offices. In case of loss of password, FRMD shall reset the password and share with respective field office. The copy of the data in all folders must be uploaded into google drive in appropriate folder or file as and when it becomes available. When a new data is uploaded, the data manager shall inform FRMD in written.

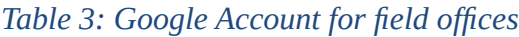

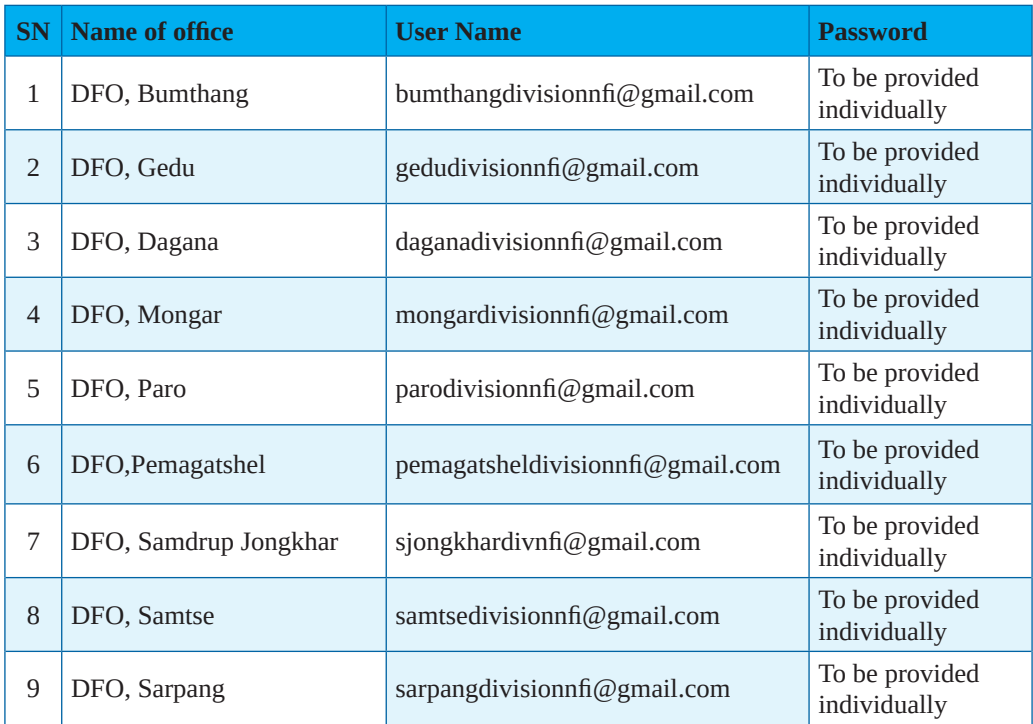

<span id="page-33-0"></span>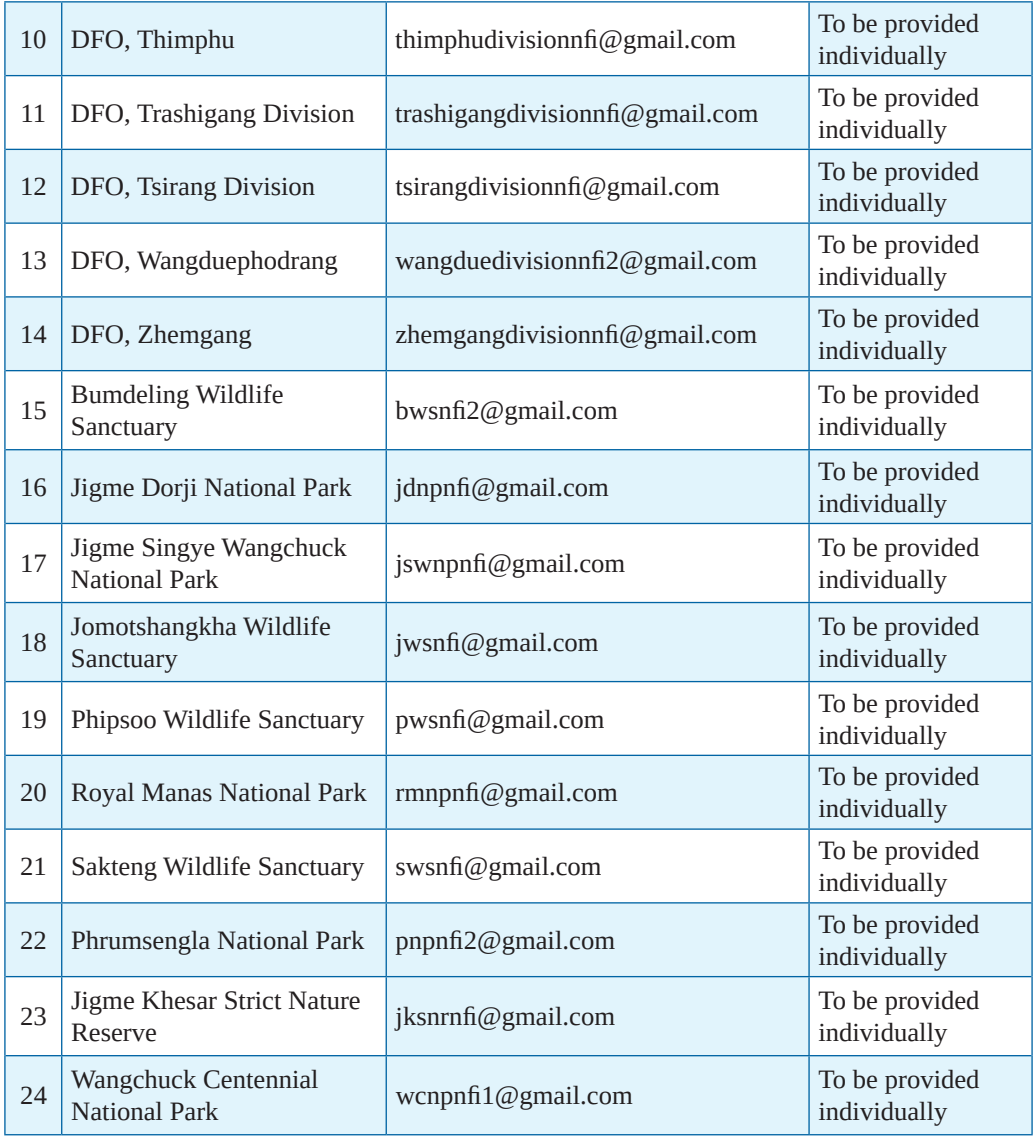

#### **16. Data Transfer Guidelines**

- 1. NFI Crew Leaders will complete the Data Submission Form and submit the form while submitting the data (electronic and hard) (Annexure I).
- 2. The Data Submission Form will contain details of Cluster plots completed; inaccessible plots and Cluster plots denied access that will be filled up by the respective crew leader.
- 3. Also Crew Leaders will complete the Sample Submission Form and submit the form too, for those Carbon Plots assigned to them (Annexure II).
- <span id="page-34-0"></span>4. A file will be maintained for these two forms for each dzongkhag, which will also hold any paper field forms completed for that dzongkhag.
- 5. The electronic data from each crew leader will be transferred into the NFI Database and maintained under NFI\_RAW\_DATA.
- 6. Export the data collected in the *Collect Mobile* and Save in the file managers and/or google drive as may be appropriate. Then upload the data into google drive only when connected to the internet.
- 7. The field Data Managers will inform FRMD Data Manager after uploading the data on google drive, besides sharing the data through emails.

#### **17. Data Security and Custodianship**

- No data manager shall share whole or in part of the NFI data collected during NFI before publishing results of NFI at national level.
- After publishing the national report, the data may be shared as per NFI data sharing protocol developed by the FRMD and approved by the Department.
- It is recommended not to change or transfer the NFI Data Managers for entire duration of the NFI.
- However, if the NFI Data Manager is transferred, there should be proper handing taking of the NFI data, the workstation computer and user name, including knowledge transfer.
- The new user should immediately contact FRMD to change user password to access google account and google drive.
- The outgoing NFI Data Manager shall not share the whole or any part of NFI data under any circumstances to any individual or organization. The data may only be shared as per data sharing protocol.
- Both NFI field crews as well as Data Managers, will not share the NFI plot coordinates. Absolute confidentiality of coordinates shall be maintained by all involved in NFI.

#### **18. Protocol for Sharing and Storage of NFI Data**

The terms and conditions for data sharing has been drawn in view of increasing number of applicants seeking to use NFI data. This section on data sharing protocol will facilitate and make better-use of huge data collated through NFI for addressing various policies and decisions. It has been approved by the Technical Advisory Committee of the DoFPS. The specific terms and conditions for sharing the data are as hereunder;

- 1. The entire data collected by NFI crews is centrally stored and managed at FRMD
- 2. These data are property of the government.
- 3. The data will be shared only after achieving intended purpose for which the data was collected.
- 4. The data in only cleaned form will be shared with the stakeholders subject to clause 4 above.
- 5. No stakeholder or individual will be allowed to make use of NFI data for commercial purposes.
- 6. NFI data in entirety shall not be shared with any agency outside of the department or an individual.
- 7. The FRMD will be the sole authority to share the data with any agency or individual.
- 8. Any agency or individual seeking to make use of NFI data will officially write to the FRMD, which in turn will facilitate approval from the department. The application must clearly state the following;
	- a. Objective and purpose of the study
	- b. Specifics of the data required including extent (Example: Tree data for entire country or wildlife data for southern dzongkhgs etc)
- 9. The NFI data may be shared with non-Bhutanese, provided the study or use of NFI data involves the collaboration with Bhutanese counterparts.
- 10. The agency or individual with whom the NFI data has been shared will not further share the data with other users.
- 11. Agency or individual using the NFI data will clearly acknowledge the department for use of data.
- 12. Any agency or individual with whom the NFI data has been shared will use the data only for the purpose stated in the application and shall not use for any other purpose or conduct further studies.
- 13. The individual or benefactor of data shall share the final output/report with the Department.
- 14. Applicants shall submit an undertaking that clearly reflects all aforementioned terms and conditions of this protocol. Format of application letter and undertaking are attached in this protocol as Annexure III.
- 15. However, NFI plot coordinates shall not be shared. Only coordinates of local neighborhood plot or dummy plot will be generated and shared.

<span id="page-36-0"></span>**NFI Data Submission Form NFI Data Submission Form**

## **Annexure** 1 **Annexure I**

To,

FRMD, Thimphu/……………….(Field Office Name) The NFI Coordinator/Data Manager The NFI Coordinator/Data Manager

# Subject**: Submission of NFI Data for ………………………………..Dzongkhag.**

Sir/madam, Sir/madam,

I would like to submit the (electronic/paper forms) NFI data for the following cluster plots assigned to me and my crew. I would like to submit the (electronic/paper forms) NFI data for the following cluster plots assigned to me and my crew.

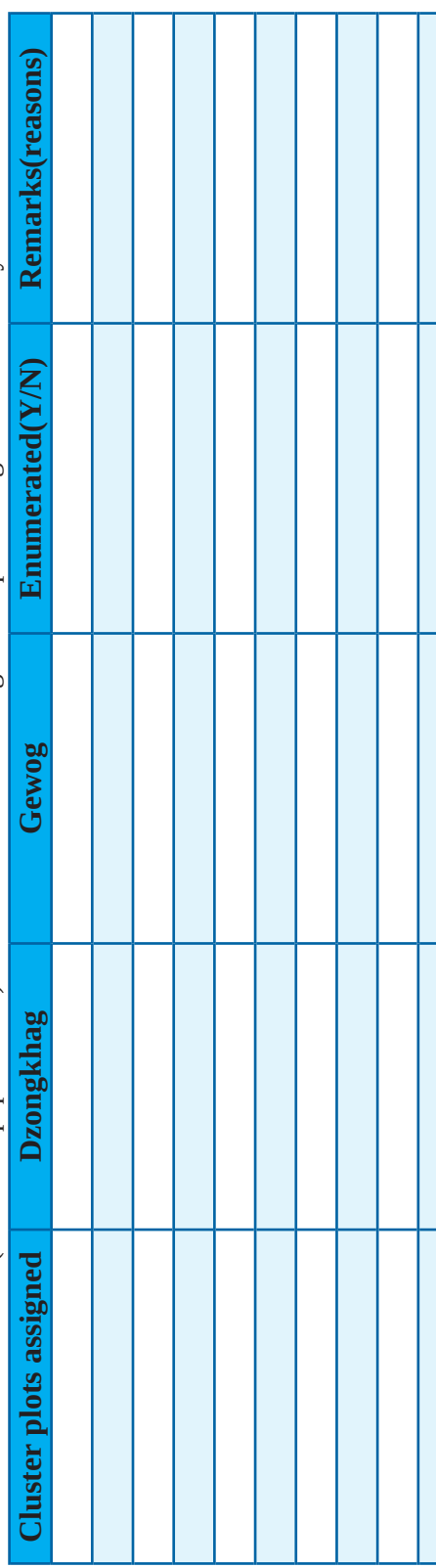

Submitted by: **Submitted by :**

Crew Leader: Crew Leader:

Crew Name: Crew Name:

Date of submission (dd/mm/yy): …………………………………………………………

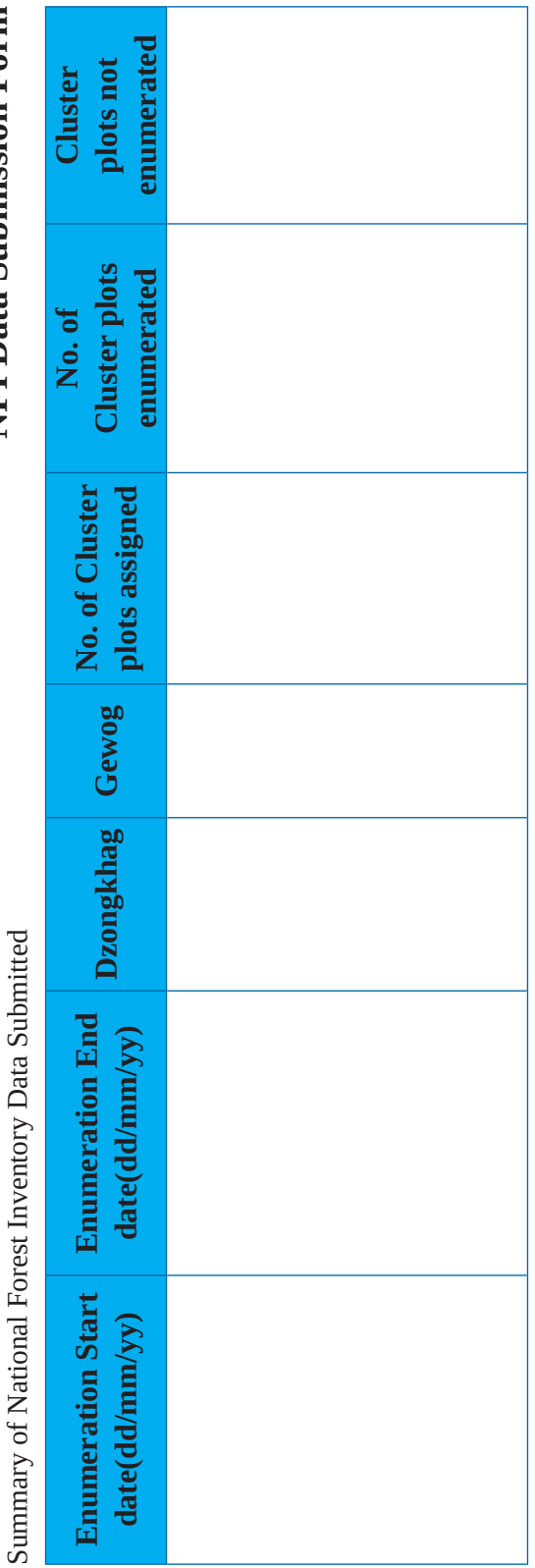

Submitted by: **Submitted by:**

Crew Leader: Crew Leader: Crew Name: Crew Name:

Date of submission (dd/mm/yy):…………………………………………………………

# **Received,**

Date of receipt:………../…………./………… NFI Coordinator: NFI Coordinator:

# NFI Data Submission Form **NFI Data Submission Form**

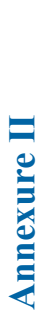

To,

FRMD, Thimphu/………………(Field Office Name) The NFI Coordinator/Data Manager The NFI Coordinator/Data Manager

Subject**: Submission of NFI Sample (Tree Core and Carbon) for ………………………………..Dzongkhag.**

Sir/madam, Sir/madam,

I would like to submit the samples for the following cluster plots assigned to me and my crew. I would like to submit the samples for the following cluster plots assigned to me and my crew.

<span id="page-38-0"></span>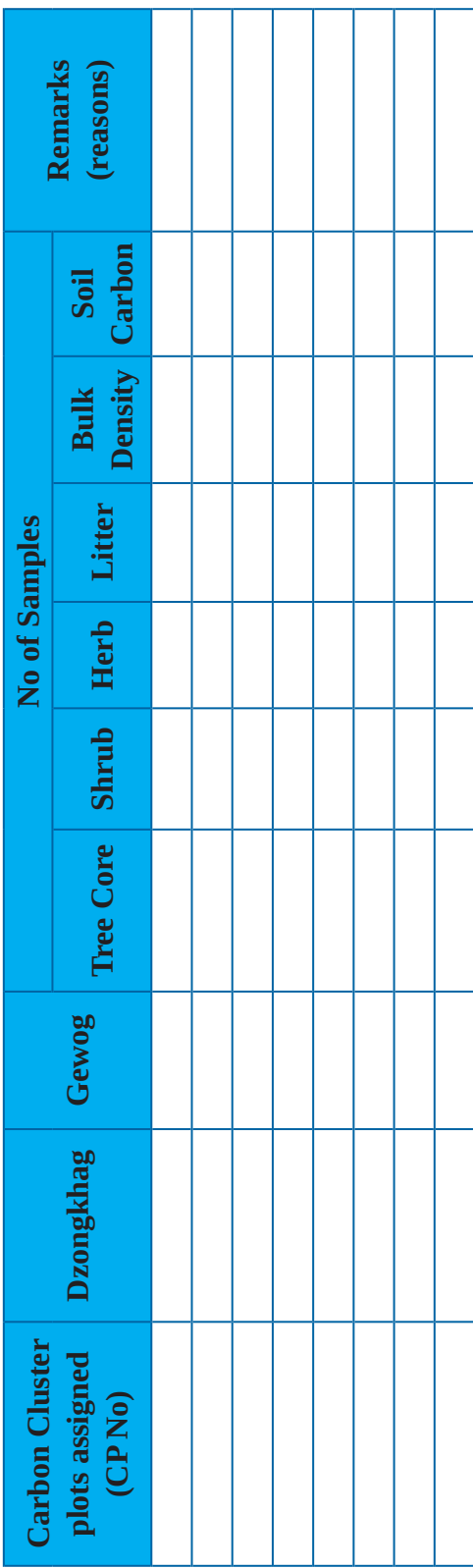

# Submitted by: **Submitted by :**

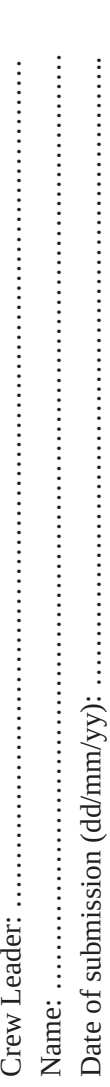

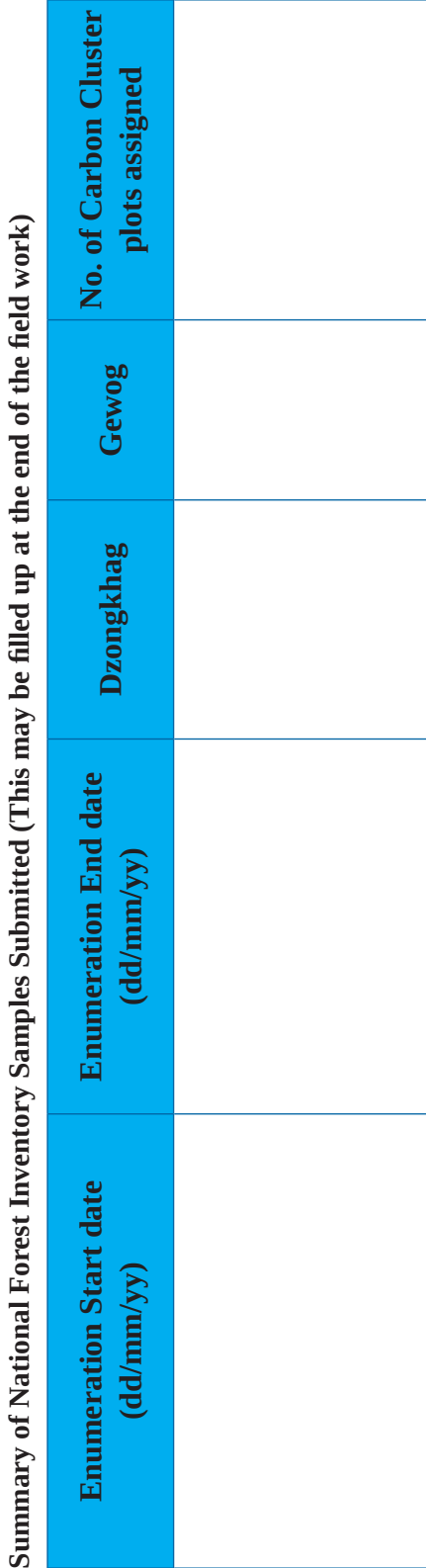

**LICAL CALL** Ŕ ł  $\overline{\overline{a}}$  $\overline{1}$  $\frac{1}{2}$  $\frac{1}{2}$ 

NFI Sample Submission Form **NFI Sample Submission Form**

### Submitted by: **Submitted by:**

Date of submission (dd/mm/yy):……………………………………………………………… Crew Leader: Crew Leader: Crew Name: Crew Name:

**Received,**

Date of receipt:……………/……………/……………… NFI Coordinator: NFI Coordinator:

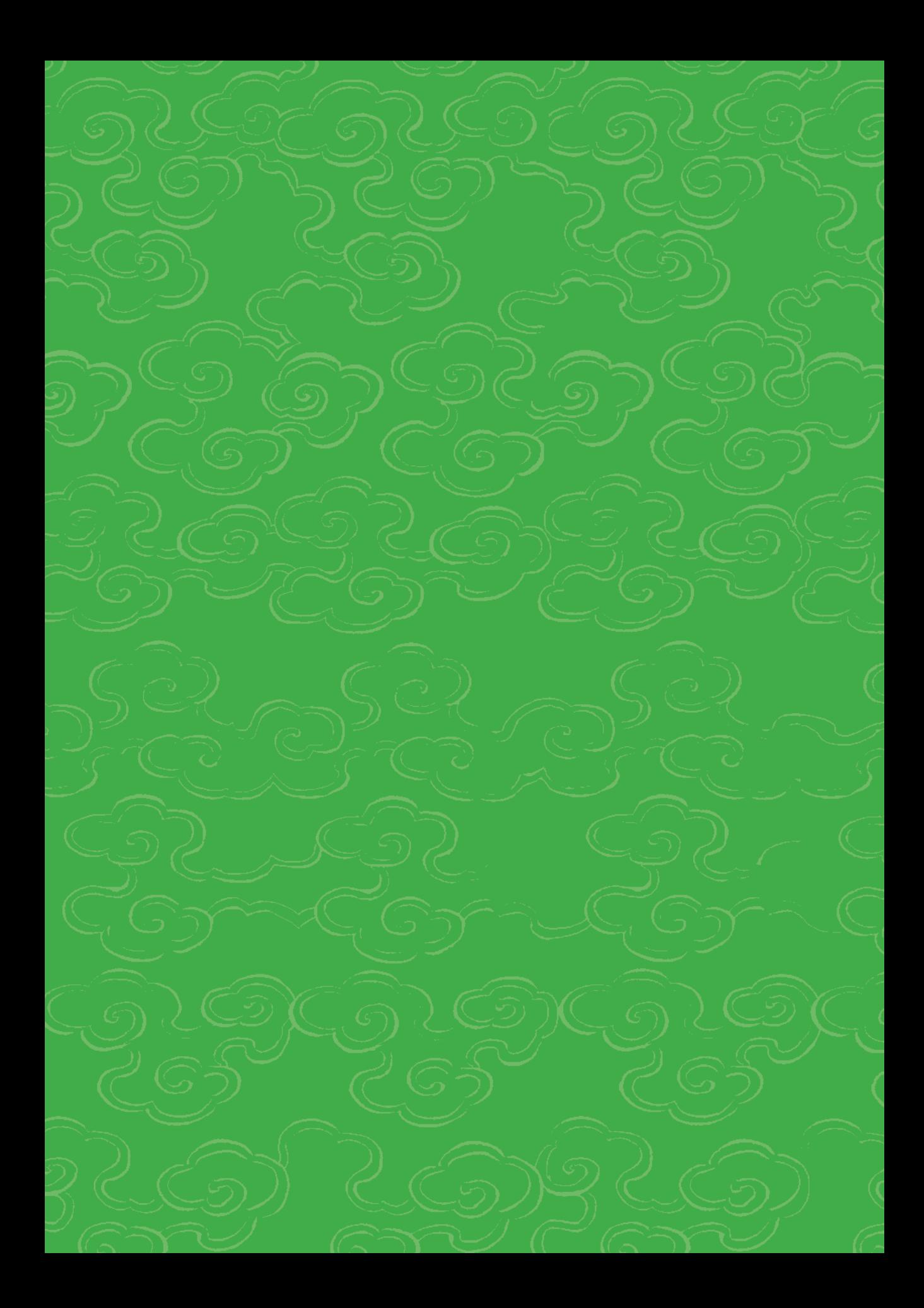